HP StorageWorks Lecteurs de bande DAT SAS Guide d'utilisation

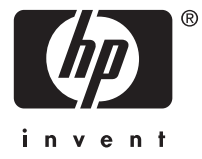

© Copyright 2005, 2007 Hewlett-Packard Development Company, L.P.

Les informations contenues aux présentes dans ce guide peuvent être modifiées sans préavis. Les garanties applicables aux produits et services HP sont décrites dans les documents de garantie accompagnant ces produits et services. Aucune information du présent document ne saurait être considérée comme une garantie supplémentaire. La société HP ne saurait être tenue pour responsable des erreurs ou omissions, techniques ou rédactionnelles, contenues dans ce document.

Microsoft, Windows, Windows XP et Windows NT sont des marques de Microsoft Corporation déposées aux États-Unis.

# Table des matières

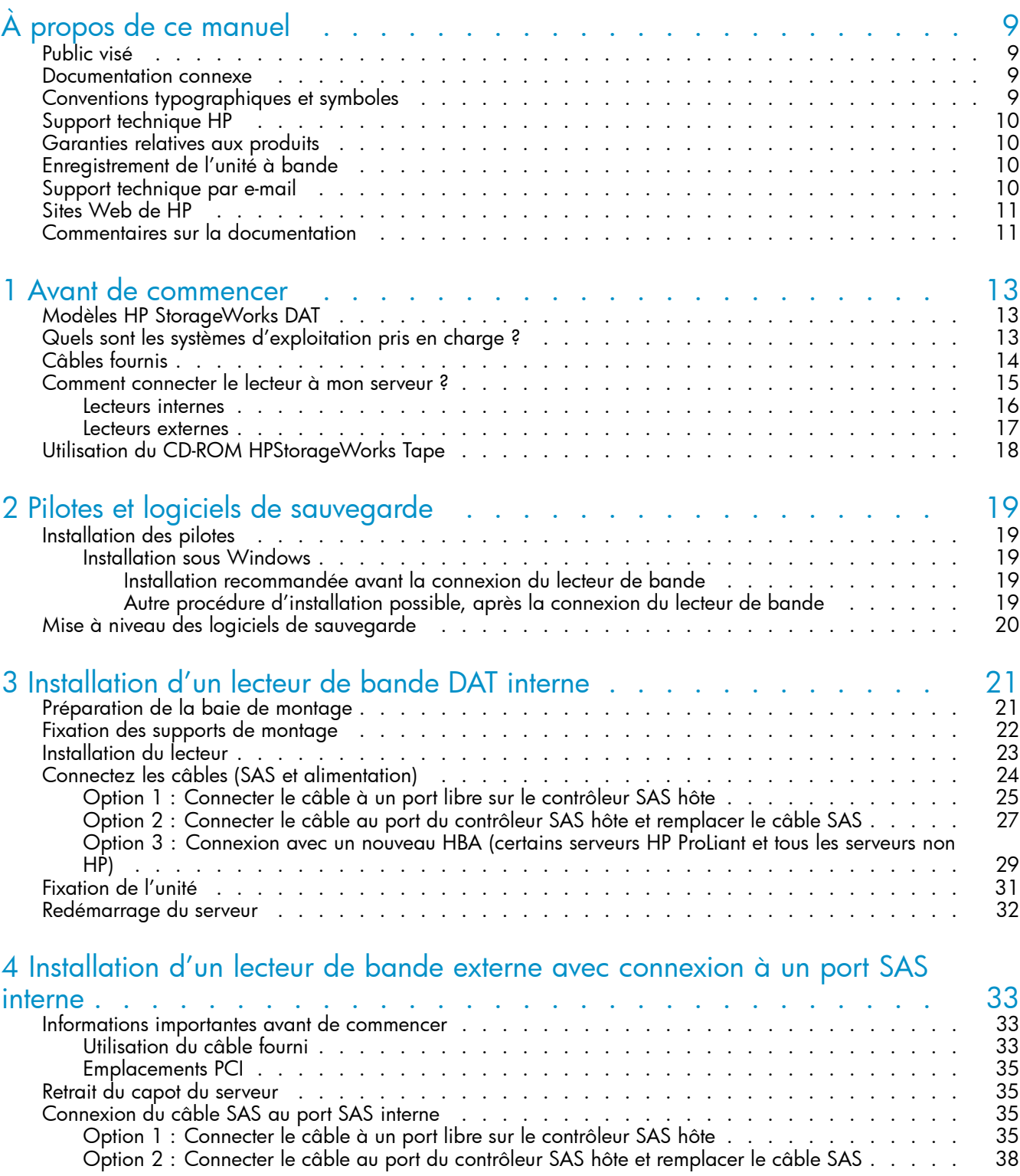

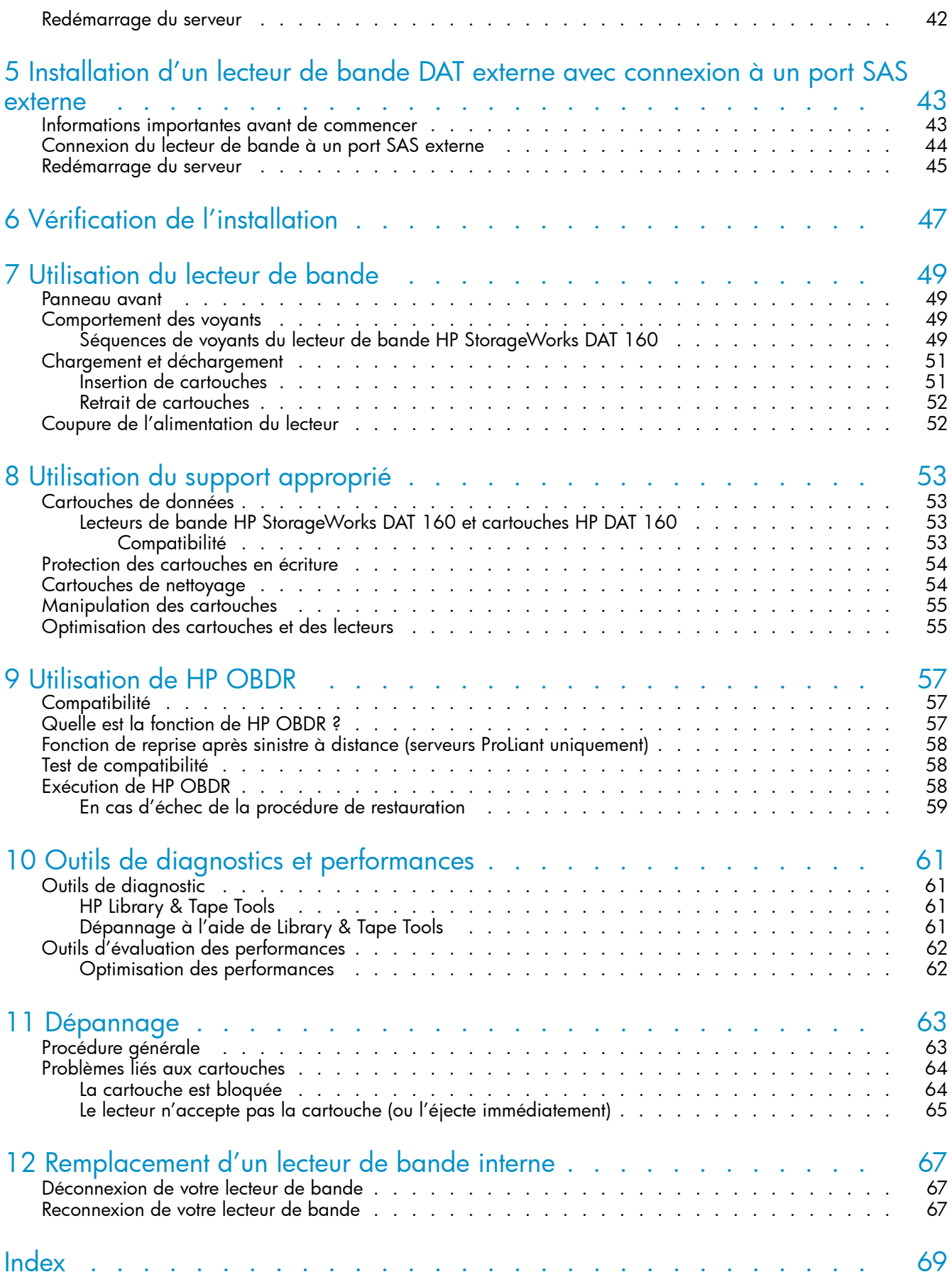

# Figures

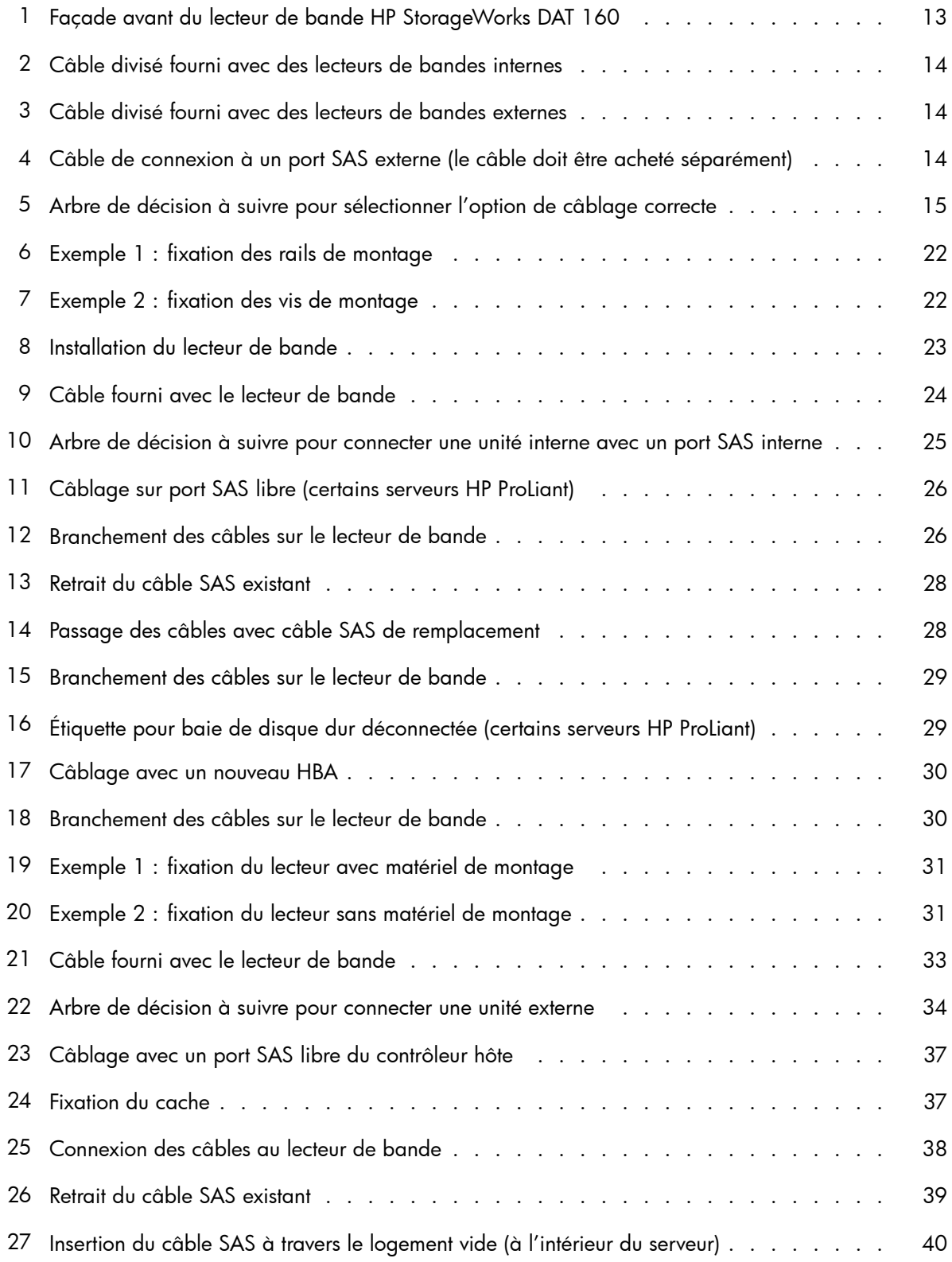

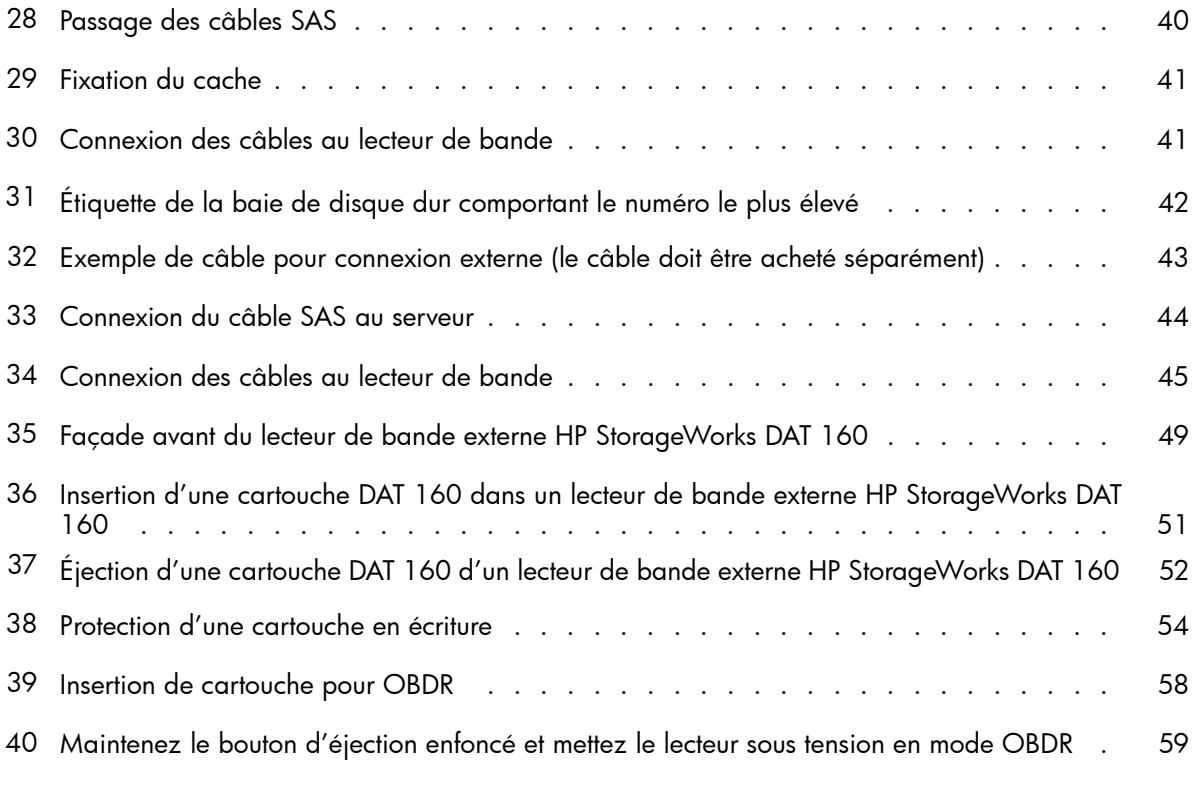

# **Tableaux**

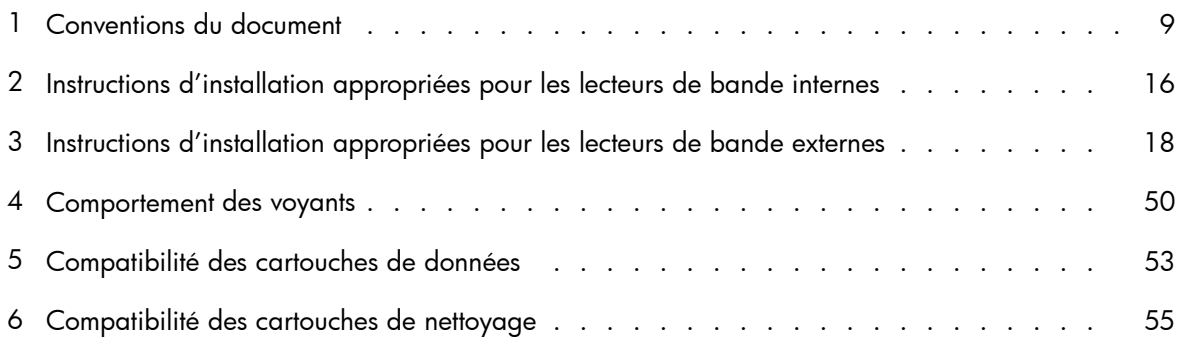

# <span id="page-8-0"></span>**À propos de ce manuel**

Ce manuel traite des sujets suivants :

- Installation du lecteur de bande HP StorageWorks DAT
- Utilisation du lecteur de bande HP StorageWorks DAT
- Dépannage du lecteur de bande HP StorageWorks DAT

## Public visé

Ce guide explique comment installer, utiliser et assurer la maintenance du lecteur de bande HP StorageWorks DAT.

### Documentation connexe

En complément de ce manuel, les documents suivants fournissent des informations connexes :

• Poster de démarrage donnant un aperçu général des informations d'installation figurant dans ce guide (disponible en anglais, français, allemand et japonais)

Ces documents sont disponibles sur la page Manuals du site Web HP Business Support Center :

#### <http://www.hp.com/support/manuals>

Sous le titre Storage [Stockage], cliquez sur Tape Storage and Media [Stockage et supports de bande] et sélectionnez le produit requis.

## Conventions typographiques et symboles

#### **Tableau 1 Conventions du document**

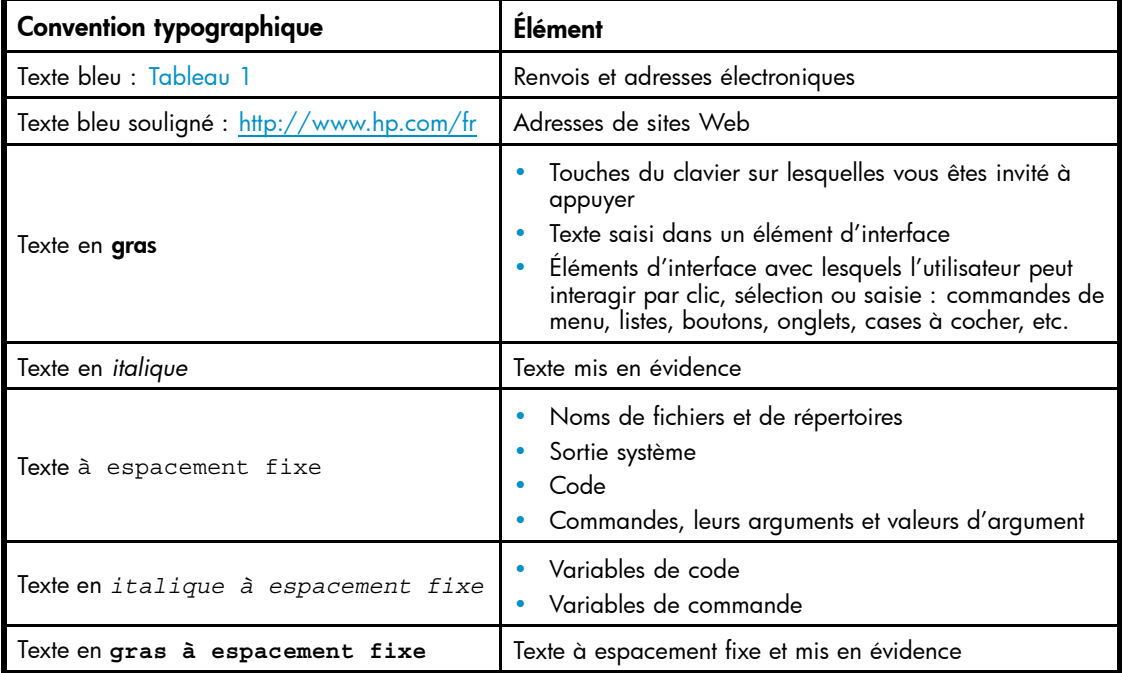

#### <span id="page-9-0"></span> $\triangle$  Avertissement -

Le non-respect des instructions expose l'utilisateur à des risques potentiellement très graves.

#### $\triangle$  Attention -

Signifie que le non-respect des consignes peut entraîner des détériorations au niveau de l'équipement ou des données.

#### Important -

Explications ou instructions spécifiques.

#### **EX** Remarque -

Fournit des informations complémentaires.

### Support technique HP

Pour des informations concernant l'assistance technique dans le monde entier, rendez-vous sur le site Web de HP :

<http://www.hp.com/support>

Avant de contacter HP, rassemblez les éléments suivants :

- Nom et numéro de modèle du ou des produits
- Numéro d'enregistrement auprès de l'assistance technique (le cas échéant)
- Numéro de série du produit
- Messages d'erreur
- Type et niveau de version du système d'exploitation
- Questions détaillées

### Garanties relatives aux produits

Pour plus d'informations sur les garanties relatives aux produits HP StorageWorks, rendez-vous sur la page Web consacrée aux garanties :

<http://www.hp.com/go/storagewarranty>

## Enregistrement de l'unité à bande

Après avoir installé et testé votre lecteur de bande HP StorageWorks, prenez quelques minutes pour enregistrer le produit sur le site suivant :

#### <http://www.register.hp.com>

Pour que votre enregistrement soit complet, vous devez obligatoirement répondre à certaines questions figurant sur le formulaire électronique. D'autres questions sont facultatives. Cependant, nous vous invitons à renseigner le maximum de champs afin de permettre à HP de mieux répondre à vos besoins.

## Support technique par e-mail

HP vous recommande d'enregistrer votre produit sur le site Web Subscriber's Choice for Business :

#### <http://www.hp.com/go/e-updates>

<span id="page-10-0"></span>Suite à l'enregistrement, vous recevrez un e-mail vous informant des améliorations apportées au produit, des nouvelles versions de pilotes, des mises à jour de microprogrammes et d'autres ressources disponibles pour le produit.

Après vous être inscrit, vous pourrez rapidement localiser vos produits en sélectionnant Business support [Support commercial], puis Storage [Stockage] sous Product Category [Catégorie de produits].

## Sites Web de HP

Pour obtenir de plus amples informations, consultez les sites Web de HP suivants :

- •<http://www.hp.com>
- www.hp.com/go/storage
- • [http://www.hp.com/service\\_locator](http://www.hp.com/service_locator)
- •<http://www.hp.com/support/manuals>
- •<http://www.hp.com/support/downloads>

### Commentaires sur la documentation

HP souhaite connaître vos commentaires.

Pour nous faire parvenir vos commentaires et suggestions sur la documentation des produits, veuillez envoyer un message à storagedocs.feedback@hp.com. Toutes les soumissions deviennent propriété de HP.

### À propos de ce manuel

# <span id="page-12-0"></span>**1 Avant de commencer**

Dans ce chapitre :

- «Modèles HP StorageWorks DAT», page 13
- «Quels sont les systèmes d'exploitation pris en charge ?», page 13
- [«Câbles fournis», page 14](#page-13-0)
- [«Comment connecter le lecteur à mon serveur ?», page 15](#page-14-0)
- [«Utilisation du CD-ROM HPStorageWorks Tape», page 18](#page-17-0)

# Modèles HP StorageWorks DAT

Ce guide explique comment installer et utiliser les modèles de lecteurs de bandes DAT SAS HP StorageWorks suivants :

• HP StorageWorks DAT 160

Pour obtenir une description détaillée des caractéristiques du produit, consultez notre site Web ([http://www.hp.com/fr\).](http://www.hp.com/fr)

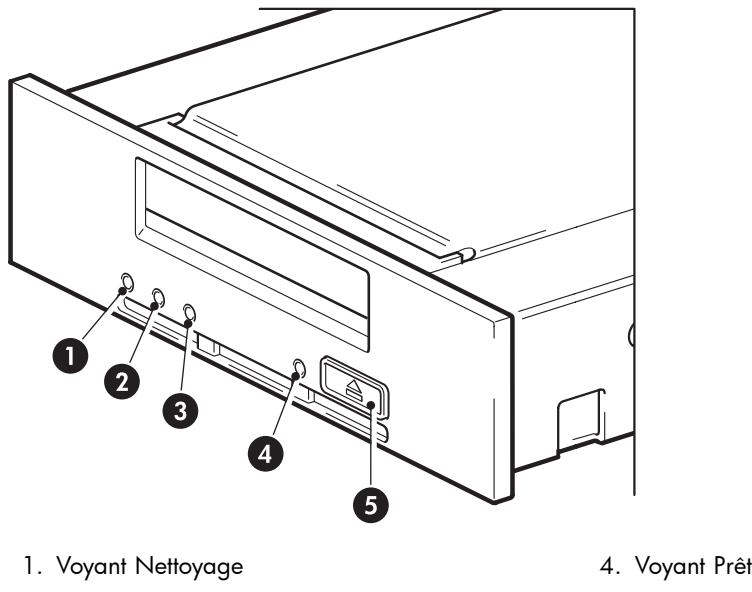

- 
- 3. Voyant Lecteur
- 
- 2. Voyant Bande 5. Bouton d'éjection

#### **Figure 1 Façade avant du lecteur de bande HP StorageWorks DAT 160**

# Quels sont les systèmes d'exploitation pris en charge ?

Vous pouvez connecter les lecteurs HP StorageWorks DAT à des serveurs fonctionnant sous Windows®, Linux et autres systèmes d'exploitation courants. Reportez-vous à la section *HP StorageWorks Tape Software Compatibility* [Compatibilité logicielle des lecteurs de bande HP StorageWorks] de notre site Web international (www.hp.com/go/connect) pour obtenir les toutes dernières informations sur les versions de systèmes d'exploitation prises en charge.

# <span id="page-13-0"></span>Câbles fournis

Pour connecter un lecteur de bande à un serveur HP ProLiant, la solution la plus économique consiste à utiliser le câble divisé fourni avec le lecteur et de le connecter à la carte HBA du serveur. Ce câble se connecte toujours à un port interne de la carte HBA, même avec des lecteurs de bandes externes. Le câble ne peut pas être utilisé avec des serveurs non-HP.

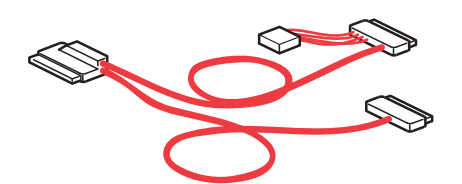

**Figure 2 Câble divisé fourni avec des lecteurs de bandes internes**

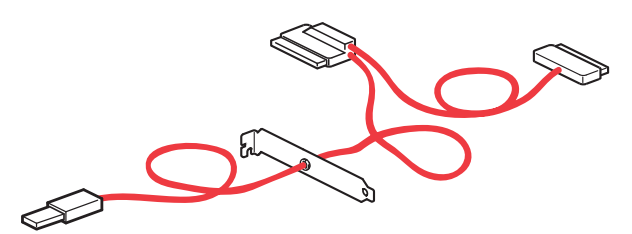

**Figure 3 Câble divisé fourni avec des lecteurs de bandes externes**

#### $\triangle$  Attention -

L'utilisation du câble divisé peut nécessiter de recâbler les baies de disque durs. Notez que les décisions d'installation impliquent de connaître précisément la configuration SAS actuelle du serveur, résumée dans [Comment connecter le lecteur à mon serveur ?.](#page-14-0)

Pour connecter un lecteur de bande à votre serveur SAS HP ou non-HP, la solution la plus simple consiste à acheter et installer l'une des cartes HBA prises en charge. Avec des lecteurs externes, ceci permet d'effectuer une connexion à un port externe de la carte HBA et simplifie grandement l'installation. Néanmoins, vous devez acheter un câble supplémentaire Visitez le site www.hp.com/go/connect pour connaître les cartes HBA prises en charge et les options de câblage.

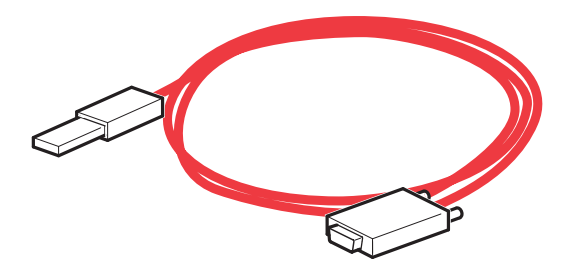

#### **Figure 4 Câble de connexion à un port SAS externe (le câble doit être acheté séparément)**

1. Connecteur SAS au lecteur de bande 2. Connecteur SAS vers la carte HBA (le type de connecteur peut varier)

## <span id="page-14-0"></span>Comment connecter le lecteur à mon serveur ?

Si vous utilisez le câble divisé fourni avec le lecteur de bande pour effectuer la connexion à un serveur HP ProLiant, vous devez identifier la configuration SAS actuelle du serveur pour déterminer l'option de câblage appropriée.

- Avec certains serveurs, vous pouvez utiliser un connecteur SAS libre du contrôleur SAS. Ce type d'installation est conseillé. (Voir Option 1 ci-après).
- Avec les serveurs qui ne disposent pas d'un connecteur libre, vous devez recâbler les baies de disque dur et utiliser le câble fourni en remplacement d'un câble SAS existant. Dans certains cas, vous risquez également de perdre l'une des baies de disque dur. Ce type d'installation est délicat. Elle est décrite dans l'Option 2 ci-après. Cette option de câblage ne doit pas être utilisée si la baie de disque dur est déjà occupée, ou est indispensable à une future configuration.

L'option de câblage pour la connexion à une nouvelle carte HBA dédiée installée est décrite comme Option 3 de ce manuel Visitez le site www.hp.com/go/connect pour plus d'informations sur les cartes HBA prises en charge.

#### **EV** Remarque -

Si vous utilisez un serveur doté de disques durs et de contrôleurs SCSI parallèles traditionnels, vous devez acheter et installer l'une des cartes HBA prises en charge. Vous pouvez également ne pas connecter cette unité, et acheter à la place un lecteur de bande HP StorageWorks DAT, SCSI ou USB.

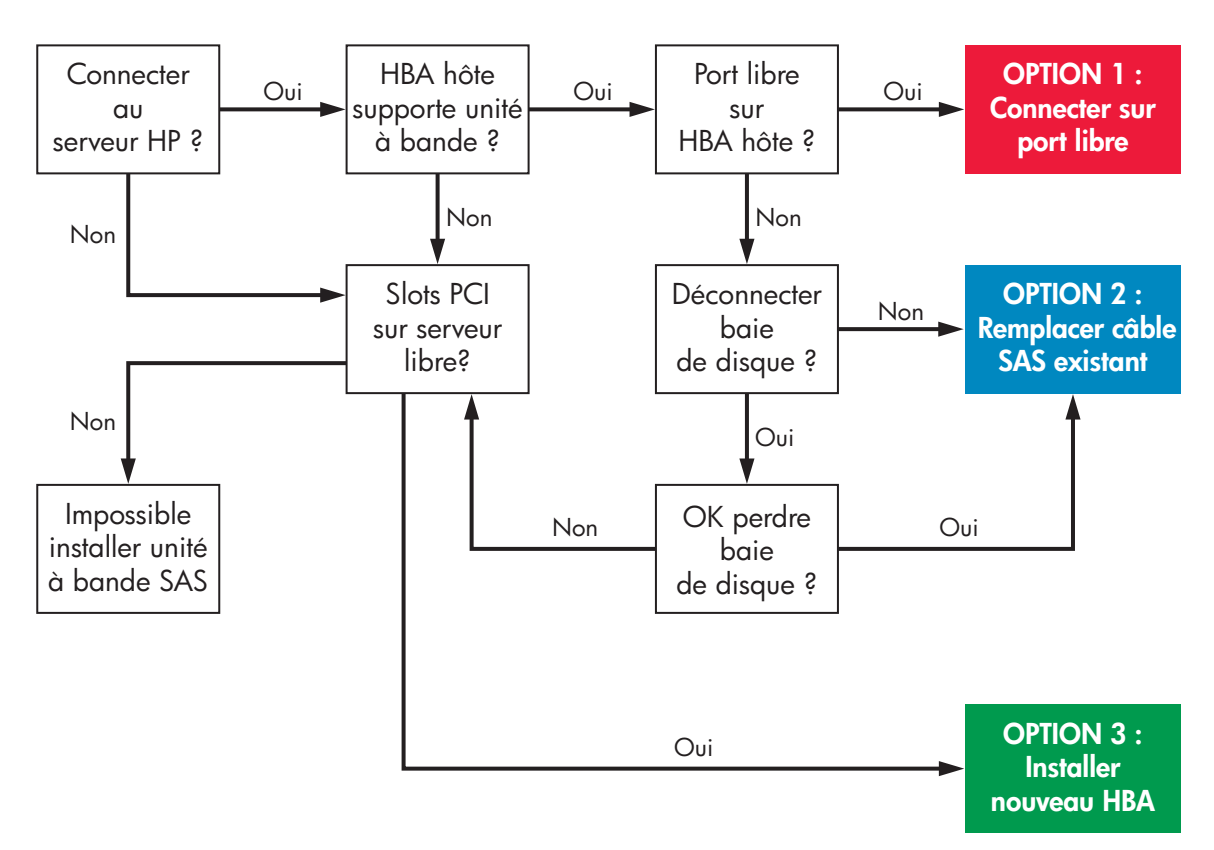

#### **Figure 5 Arbre de décision à suivre pour sélectionner l'option de câblage correcte**

#### Important -

Pour déterminer l'option de câblage la mieux adaptée à votre combinaison serveur-unités et pour vérifier si vous devrez déconnecter une ou plusieurs baies de disque dur, il est conseillé de consulter <span id="page-15-0"></span>systématiquement le site <u>http://www.hp.com/go/connect</u>. Veillez à vérifier les informations de la combinaison de lecteur de bande et de serveur pour déterminer les points suivants :

- La connexion au serveur SAS est-elle supportée ? (le serveur doit supporter la connexion avec les lecteurs de bande.)
- Pouvez-vous établir une connexion avec le contrôleur SAS de l'hôte, ou est-il nécessaire d'installer un HBA complémentaire ?
- Si vous établissez une connexion avec le contrôleur SAS de l'hôte, allez-vous perdre une baie de disque dur ? Si oui, laquelle ?

#### Remarque -

Les serveurs non HP exigent un HBA complémentaire.

#### Lecteurs internes

Le lecteur de bande Ultrium est installé dans une baie de serveur et reliée au contrôleur SAS interne ou au HBA SAS du serveur hôte.

Pour installer le lecteur de bande HP StorageWorks DAT, vous avez besoin d'une baie demi-hauteur de 5¼ pouces standard. Les méthodes de montage varient selon les modèles de serveurs. Pour obtenir des informations plus détaillées, consultez la documentation de votre serveur.

**Tableau 2 Instructions d'installation appropriées pour les lecteurs de bande internes**

| <b>HP ProLiant</b> |                                                                                                    |
|--------------------|----------------------------------------------------------------------------------------------------|
| Option 1:          | Connexion avec un port libre, connexion à une carte HBA hôte prise en charge et la carte<br>HBA dispose d'un port SAS libre<br>Ne modifiez pas la configuration SAS existante. Utilisez le câble divisé fourni avec le lecteur<br>de bande pour établir la connexion avec le port SAS libre. Voir «Méthode 1 : Connecter le<br>câble à un port libre sur le contrôleur SAS hôte», page 25.                                                                                                    |
| Option 2:          | Remplacement du câble SAS existant, connexion à une carte HBA hôte prise en charge et<br>carte HBA n'ayant pas un port SAS libre<br>Utilisez le câble divisé fourni avec le lecteur de bande (en remplacement du câble SAS<br>existant) et connectez-le avec contrôleur SAS de l'hôte. Voir «Option 2 : Connecter le<br>câble au port du contrôleur SAS hôte et remplacer le câble SAS», page 27. Attention -<br>Cette option de câblage risque de vous faire perdre une baie de disque dur. Si c'est le cas<br>et que cette baie de disque dur est indispensable (actuellement ou à l'avenir), vous devez<br>installez un nouveau HBA. Voir Option 3. |
| Option 3:          | Installation d'un nouveau HBA, connexion avec HBA de l'hôte non supportée, ou aucune<br>baie de disque dur disponible<br>Ne modifiez pas la configuration SAS existante. Installez un HBA supplémentaire et utilisez<br>le câble divisé fourni avec le lecteur de bande Ultrium pour le connecter à un port interne du<br>nouveau HBA hôte. Voir «Option 3 : Connexion avec un nouveau HBA (certains serveurs HP<br>ProLiant et tous les serveurs non HP)», page 29.                                                                                                    |
| Serveurs non HP    |                                                                                                    |
| Option 3:          | Installation d'un nouveau HBA, connexion avec HBA de l'hôte non supportée<br>Ne modifiez pas la configuration SAS existante. Installez un HBA supplémentaire et utilisez<br>le câble divisé fourni avec le lecteur de bande Ultrium pour le connecter à un port interne du<br>nouveau HBA hôte. Voir «Option 3 : Connexion avec un nouveau HBA (certains serveurs HP<br>ProLiant et tous les serveurs non HP)», page 29.                                                                                                    |

#### <span id="page-16-0"></span>Lecteurs externes

#### Important -

Le choix de la configuration de câblage et des HBA à utiliser avec des unités externes est une opération complexe, et les configurations supportées sont mises à jour en permanence. Pour disposer des informations les plus récentes sur les câbles et sur les HBA supportés, il est conseillé de consulter systématiquement le site [http://www.hp.com/go/connect.](http://www.hp.com/go/connect)

Le câble divisé fourni connecte le lecteur de bande Ultrium à un port interne du contrôleur SAS. Il s'engage à travers le panneau arrière du serveur et exige un logement PCI libre qui recevra le connecteur SAS du lecteur de bande. Le câble est connecté au contrôleur SAS interne du serveur hôte ou à un port interne du HBA SAS.

Vous ne pouvez pas utiliser le câble fourni pour une connexion à un port SAS externe. Pour une connexion à un port SAS externe, vous devez installer un autre HBA et un câble SAS supplémentaire et vous assurer que vous disposez de suffisamment de logements PCI libres pour loger le HBA. Si votre serveur comporte déjà un port externe actif auquel vous souhaitez connecter le lecteur de bande, vous devez acheter un câble différent.

#### **E** Remarque -

Certains contrôleurs sont équipés d'un connecteur externe, mais son état par défaut est inactif, car les canaux SAS sont utilisés par les disques internes.

#### <span id="page-17-0"></span>**Tableau 3 Instructions d'installation appropriées pour les lecteurs de bande externes**

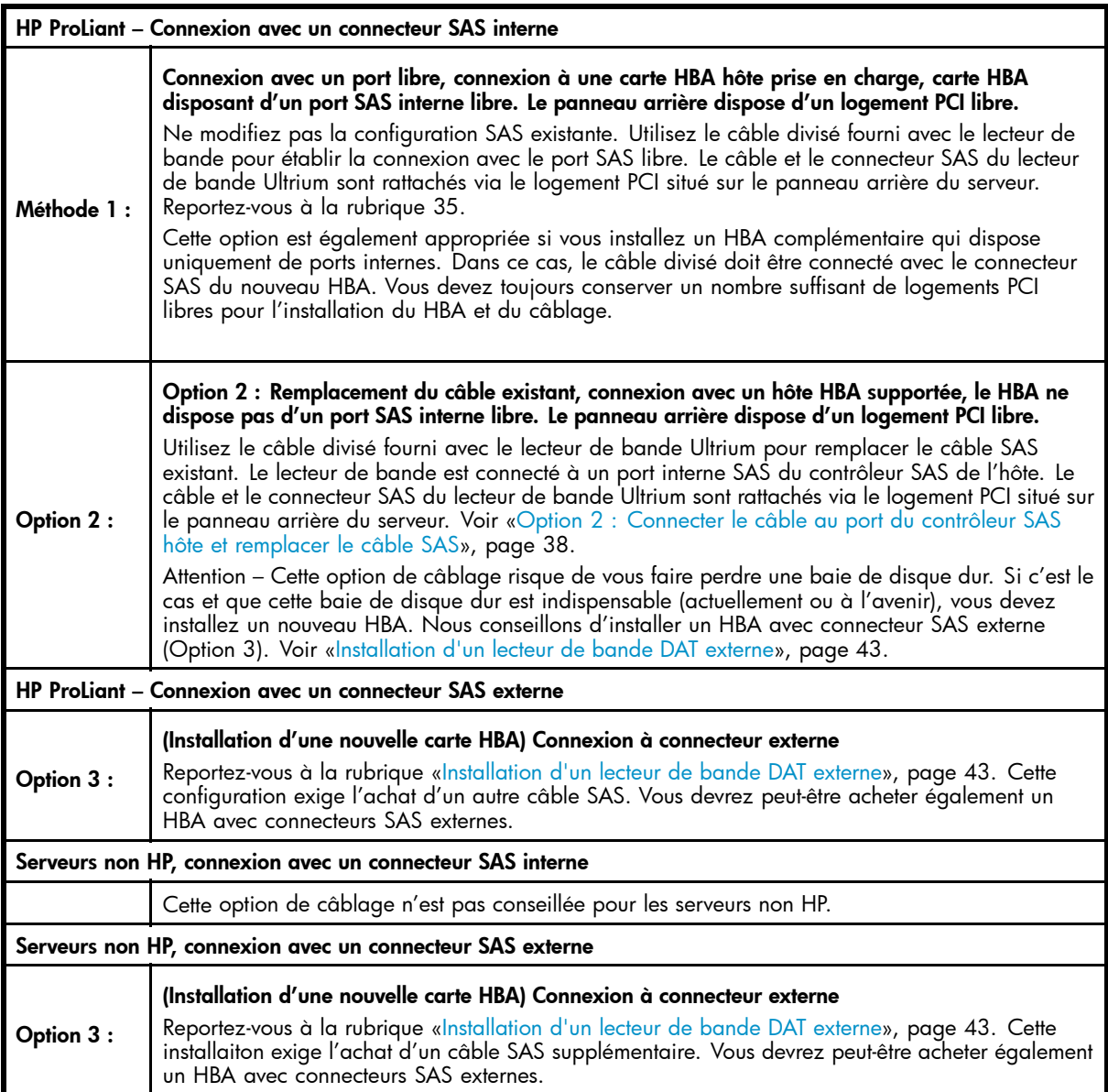

# Utilisation du CD-ROM HPStorageWorks Tape

Le CD-ROM HPStorageWorks Tape est une source centrale d'informations sur votre lecteur de bande ; le CD contient notamment des utilitaires permettant d'exploiter au mieux les performances de votre lecteur de bande.

Utilisez le CD HP StorageWorks Tape pour vérifier l'installation (comme décrit dans ce manuel) et pour tester les performances de votre lecteur de bande et les améliorer après l'installation. Ce CD-ROM vous aide à effectuer les tâches suivantes :

- Installer votre produit, ce qui comprend l'accès aux pilotes et des outils et informations relatifs aux performances
- Vous familiariser avec votre produit
- Enregistrer votre produit
- Acheter des supports en ligne
- Dépanner le système à l'aide de HP Library & Tape Tools

# <span id="page-18-0"></span>**2 Pilotes et logiciels de sauvegarde**

Dans ce chapitre :

- «Installation des pilotes », page 19
- [«Mise à niveau des logiciels de sauvegarde», page 20](#page-19-0)

# Installation des pilotes

### Installation sous Windows

Un pilote est nécessaire pour utiliser les lecteurs de bande HP StorageWorks DAT .

• hpdat : il s'agit du pilote de lecteur à bande qui fonctionne avec tous les produits HP DAT. Régulièrement mis à jour, il est disponible sur le CD-ROM HP StorageWorks ou sur le site Web de l'assistance HP.

Le CD contient un module d'installation des pilotes pour les systèmes d'exploitation Microsoft Windows pris en charge. Visitez le site Web [http://www.hp.com/go/connect. Si vous](http://www.hp.com/go/connect) préférez utiliser le Gestionnaire de périphériques de Windows pour installer les pilotes manuellement, explorez le dossier drivers du CD-ROM.

#### Important -

Il est fortement conseillé d'utiliser le programme d'installation proposé sur le CD-ROM HP StorageWorks pour installer les pilotes AVANT de connecter le lecteur de bande.

Des mises à jour pour ces pilotes seront proposées de temps en temps sur le site [http://www.hp.com/support. Nous re](http://www.hp.com/support)commandons d'installer ces mises à jour après avoir utilisé les programmes d'installation figurant sur le CD-ROM.

#### Installation recommandée avant la connexion du lecteur de bande

- **1.** Utilisation du CD-ROM HP StorageWorks Tape
- **2.** Sélectionnez le lien Installer les pilotes.
- **3.** Exécutez le programme d'installation automatique et suivez la procédure permettant de charger sur le système.
- **4.** Après avoir installé le lecteur de bande et redémarré le système comme indiqué dans le présent manuel, le lecteur de bande est détecté automatiquement et le pilote approprié est utilisé.

#### Autre procédure d'installation possible, après la connexion du lecteur de bande

Si vous n'avez pas encore installé les pilotes, l'assistant Ajout de nouveau matériel détecté de Windows peut se lancer lorsque vous mettez sous tension le serveur et le lecteur de bande.

*Vous pouvez alors :*

Suivre les instructions à l'écran pour rechercher sur le CD-ROM.

*Ou :*

- **1.** Annuler l'assistant et insérer le CD-ROM HP StorageWorks Tape.
- **2.** Sélectionnez le lien Installer les pilotes sur le CD-ROM.
- <span id="page-19-0"></span>**3.** Exécutez le programme d'installation automatique et suivez la procédure permettant de charger sur le système.
- **4.** A la fin de l'installation, le lecteur de bande est prêt à être utilisé.

# Mise à niveau des logiciels de sauvegarde

Il est important de consulter le site <http://www.hp.com/go/connect> [pour con](http://www.hp.com/go/connect)naître la compatibilité logicielle et installer les éventuelles mises à niveau recommandées.

#### B<sup>or</sup> Remarque -

Certaines applications de sauvegarde imposent d'utiliser leur propre pilote de bande au lieu du pilote de bande HP.

Pour des performances optimales, il convient d'utiliser une application de sauvegarde adaptée à la configuration de votre système. Dans une configuration de type connexion directe, lorsque le lecteur de bande est connecté à un serveur autonome, vous pouvez utiliser une application de sauvegarde conçue pour un environnement à serveur unique. Dans les configurations en réseau, vous devez disposer d'une application de sauvegarde prenant en charge les environnements d'entreprise. HP, Symantec, EMC, Yosemite et Computer Associates fournissent des produits adéquats. Vous trouverez des informations détaillées sur ces produits et d'autres produits appropriés sur notre site Web relatif à la connectivité.

- **1.** Visitez notre site Web consacré à la connectivité à l'adresse suivante : [http://www.hp.com/go/](http://www.hp.com/go/connect) [connect](http://www.hp.com/go/connect) ; cliquez sur le lien tape backup [sauvegarde sur bande].
- **2.** Sélectionnez software compatibility [compatibilité logicielle].
- **3.** Sélectionnez votre système d'exploitation et le modèle de votre lecteur de bande dans le tableau. Une liste d'applications de sauvegarde prises en charge apparaît à l'écran. Ce tableau indique également si votre configuration est compatible avec la fonction HP OBDR (One-Button Disaster Recovery). (Tous les lecteurs de bandes DAT HP StorageWorks prennent en charge HP OBDR. Toutefois, vous ne pouvez utiliser cette fonction que si votre configuration système et votre application de sauvegarde la prennent également en charge. Voir [«Utilisation de HP OBDR», page 57](#page-56-0).)
- **4.** Vérifiez que vous disposez d'une application de sauvegarde qui prend en charge les lecteurs de bandes DAT HP StorageWorks et téléchargez les mises à niveau ou correctifs, si nécessaire.

# <span id="page-20-0"></span>**3 Installation d'un lecteur de bande DAT interne**

Dans ce chapitre :

- «Préparation de la baie de montage», page 21
- • [Fixation des supports de montage](#page-21-0)
- [«Installation du lecteur», page 23](#page-22-0)
- [«Connectez les câbles \(SAS et alimentation\)», page 24](#page-23-0)
- [«Fixation de l'unité», page 31](#page-30-0)
- [«Redémarrage du serveur», page 32](#page-31-0)

# Préparation de la baie de montage

Pour installer le lecteur de bande DAT HP StorageWorks, vous avez besoin d'une baie demi-hauteur de 5¼ pouces standard.

#### $\triangle$  Avertissement -

Pour éviter de vous blesser ou d'endommager le serveur ou le lecteur de bande, vérifiez que le serveur n'est pas branché au secteur lorsque vous installez le lecteur.

#### $\triangle$  Attention -

L'électricité statique peut endommager les composants électroniques. Dans la mesure du possible, portez toujours un bracelet antistatique. Sinon, touchez une partie métallique nue du châssis après avoir débranché le serveur de l'alimentation secteur et retiré son capot. De même, touchez une partie métallique nue du lecteur avant de l'installer.

- **1.** Reportez-vous à la documentation du serveur pour plus d'informations sur les instructions et rassemblez les outils et documents nécessaires.
- **2.** Arrêtez le système normalement, puis mettez le serveur hors tension, ainsi que tous les périphériques connectés.
- **3.** Retirez le capot et le panneau d'accès du serveur, comme indiqué dans la documentation de votre serveur.

A l'intérieur du serveur, vous devrez peut-être débrancher d'autres câbles d'interface ou d'alimentation d'autres périphériques pour pouvoir mettre le nouveau lecteur en place. Dans ce cas, notez leur position et leurs connexions, de manière à les rebrancher correctement par la suite.

- **4.** Retirez le cache d'une baie 5¼ pouces de votre serveur, comme indiqué dans sa documentation. Sur certains serveurs, il peut être également nécessaire de retirer le séparateur de périphériques demi-hauteur. Conservez les vis ; elles vous serviront à l'[«Fixation de l'unité», page 31](#page-30-0).
- **5.** Vous pouvez maintenant installer le lecteur de bande.

## <span id="page-21-0"></span>Fixation des supports de montage

Si votre serveur requiert des rails ou tout autre matériel de montage particulier pour installer le lecteur de bande, montez-les maintenant sur le lecteur. *Si votre serveur ne requiert pas de matériel de montage particulier, passez directement à la section [«Installation du lecteur», page 23](#page-22-0)*.

Veuillez consulter la documentation du serveur HP ProLiant pour déterminer la méthode de montage adéquate et savoir si le matériel de montage est livré avec le serveur ou doit être acheté séparément. Pour plus d'informations sur le matériel de montage, visitez également le site Web [http://www.hp.com/go/connect.](http://www.hp.com/go/connect)

#### **E** Remarque -

Certains constructeurs utilisent des rails de montage non standard, qu'ils ne fournissent pas avec le serveur. Dans ce cas, vous devez commander ces accessoires auprès du constructeur pour pouvoir installer le lecteur de bande.

Les méthodes de montage varient selon les modèles de serveurs. Pour plus de détails, consultez toujours la documentation du serveur. Les schémas suivant montrent les méthodes de montage usuelles.

#### B<sup>or</sup> Remarque -

Si le matériel de montage est fourni avec le lecteur de bande, il peut ne pas correspondre exactement à celui qui est illustré ici.

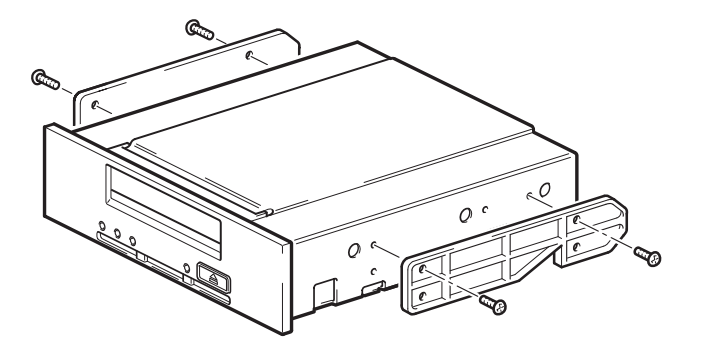

#### **Figure 6 Exemple 1 : fixation des rails de montage**

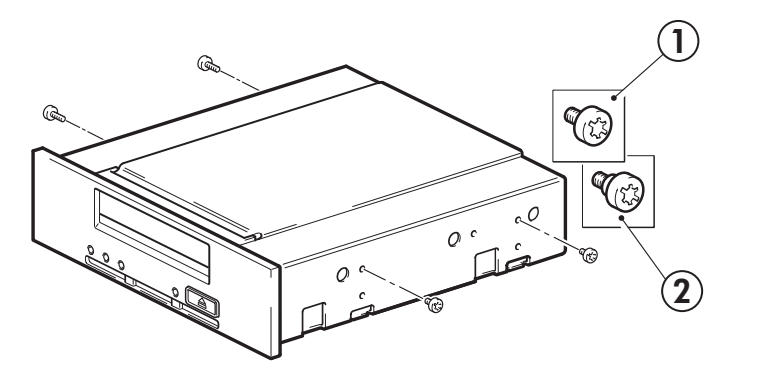

1. Vis de montage M3 2. Vis de montage décalé M3

#### **Figure 7 Exemple 2 : fixation des vis de montage**

# <span id="page-22-0"></span>Installation du lecteur

#### $\triangle$  Attention -

L'électricité statique peut endommager les composants électroniques. Dans la mesure du possible, portez toujours un bracelet antistatique. Sinon, touchez une partie métallique nue du châssis après avoir débranché le serveur de l'alimentation secteur et retiré son capot. De même, touchez une partie métallique nue du lecteur avant de l'installer.

#### **EV** Remarque -

Si l'accès à la baie de l'unité est difficile, installez celle-ci dans la baie supérieure. Cette opération peut nécessiter le déplacement des autres unités vers les baies inférieures. Reportez-vous également à la documentation de votre serveur.

Glissez le lecteur de bande dans la baie ouverte, en alignant le plateau ou les rails avec les logements de la baie (Figure 8, page 23).

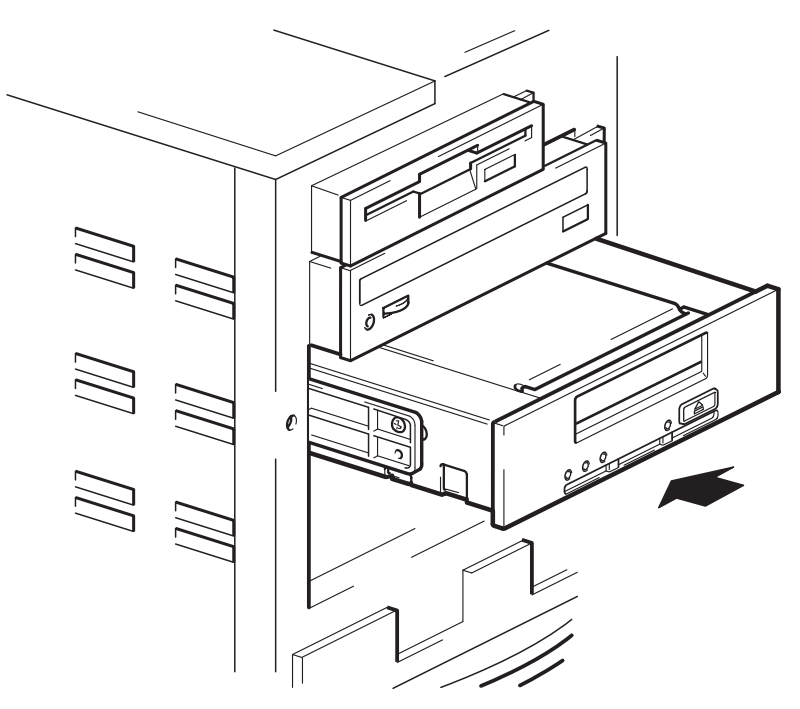

**Figure 8 Installation du lecteur de bande**

Si votre serveur ne requiert pas de matériel de montage, assurez-vous que les trous du châssis sont alignés sur les trous latéraux du lecteur de bande.

Ne fixez pas le lecteur tout de suite : vous devrez peut-être le déplacer pour mettre les câbles en place.

#### <span id="page-23-0"></span>Important -

Cette section décrit la procédure d'installation du lecteur de bande sur les serveurs SAS HP ProLiant et non HP. Si vous ne suivez pas les bonnes instructions d'installation, vous risquez d'endommager votre configuration de serveur. Utilisez les titres de section pour vous assurer que les instructions correspondent bien à votre modèle de serveur.

L'unité interne peut être installée dans l'une des configurations suivantes :

- Utilisez le contrôleur SAS existant Connectez l'unité à un port SAS libre du contrôleur SAS de l'hôte. Cette option de câblage convient seulement à certains serveurs HP ProLiant (voir Option 1 de cette section).
- Utilisez le contrôleur SAS existant Remplacez l'un des câbles SAS existants (connexion avec une baie de disque dur). Cette configuration exige d'effectueur un recâblage à l'intérieur du serveur, et risque d'entraîner la déconnexion d'une des baies de disque dur. Cette configuration convient seulement à certains serveurs HP ProLiant. Si elle entraîne la déconnexion d'une baie de disque dur, vous devez vous assurer que cette baie n'est pas prévue pour une autre utilisation. Il est conseillé de ne pas déplacer un disque dur pour libérer une baie : vous risquer d'endommager la configuration du serveur. Cette option de câblage est décrite par l'Option 2 de cette section.
- Installez un HBA SAS complémentaire et connectez l'unité au nouveau HBA. Cette configuration convient aux serveurs HP et non HP (voir Option 3 dans cette section).

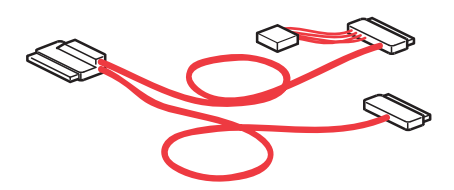

#### **Figure 9 Câble fourni avec le lecteur de bande**

L'arbre de décisions ci-dessous résume les options, mais reportez-vous toujours au site <http://www.hp.com/go/connect> [pour dét](http://www.hp.com/go/connect)erminer l'option de câblage la mieux adaptée à votre combinaison de serveur, de carte de bus hôte SAS et de lecteur de bande.

Pour utiliser go/connect :

- 1. Cliquez sur Tape backup [Sauvegarde sur bande], puis sur le serveur pour afficher le tableau «Hardware Compatibility» [Compatibilité matérielle].
- **2.** Le tableau de serveurs/lecteurs de bande indique une compatibilité de premier niveau. Cliquez sur la zone de votre combinaison de serveur et de lecteur de bande pour afficher une page contenant des informations de connectivité détaillées.

<span id="page-24-0"></span>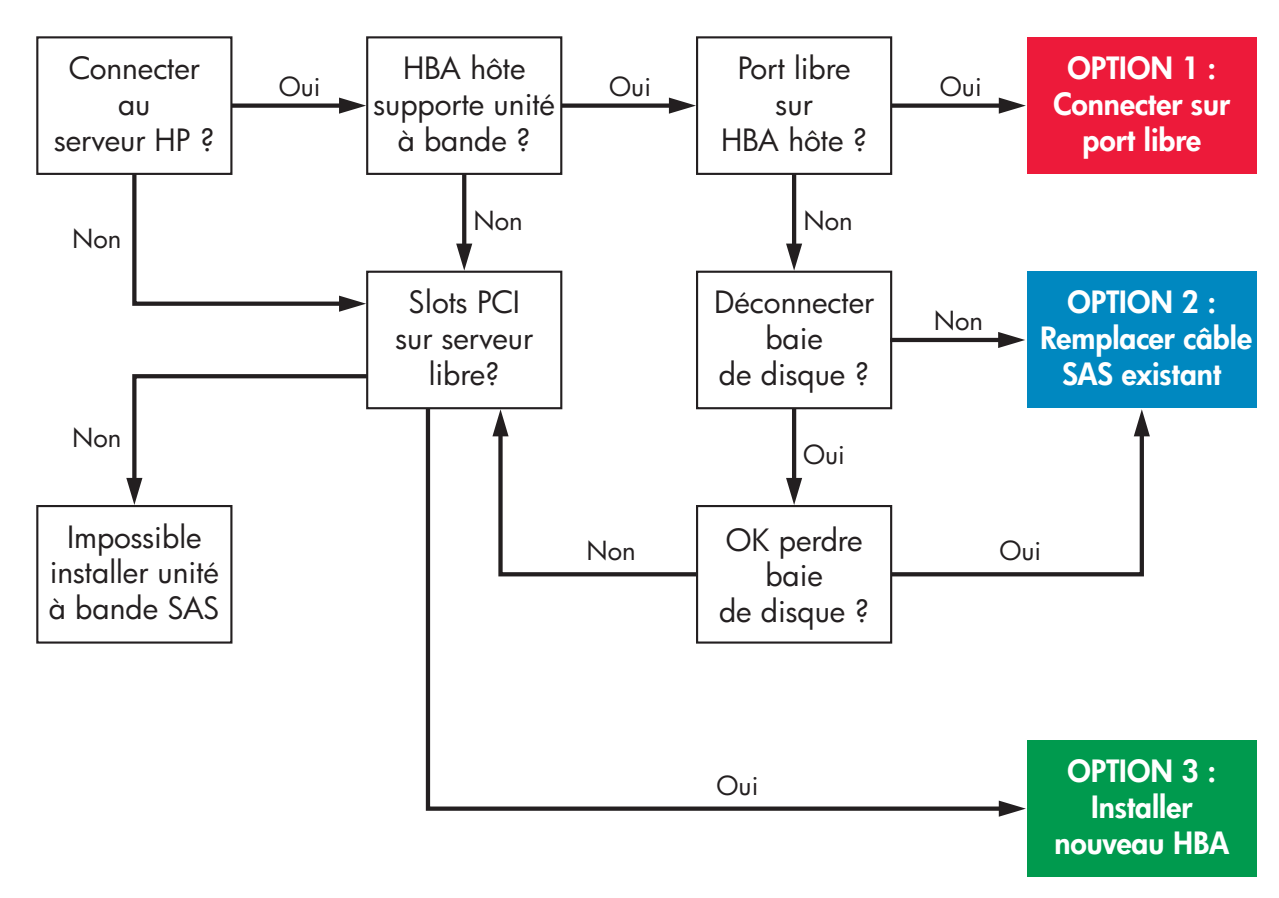

#### **Figure 10 Arbre de décision à suivre pour connecter une unité interne avec un port SAS interne**

### Option 1 : Connecter le câble à un port libre sur le contrôleur SAS hôte

Les instructions suivantes s'appliquent à certains serveurs HP ProLiant. Elles sont valides UNIQUEMENT SI le contrôleur SAS hôte du serveur dispose d'un connecteur SAS libre. Voir l'arbre de décision Figure 10, page 25 et consulter systématiquement les pages <http://www.hp.com/go/connect> AVANT d'installer l'unité.

#### Important -

Cette configuration utilise le câble SAS fourni avec l'unité pour assurer la connexion avec un port interne du contrôleur SAS de l'hôte. Elle ne modifie pas la configuration SAS existante.

**1.** Connectez le câble SAS (fourni) avec le port libre du contrôleur SAS de l'hôte.

<span id="page-25-0"></span>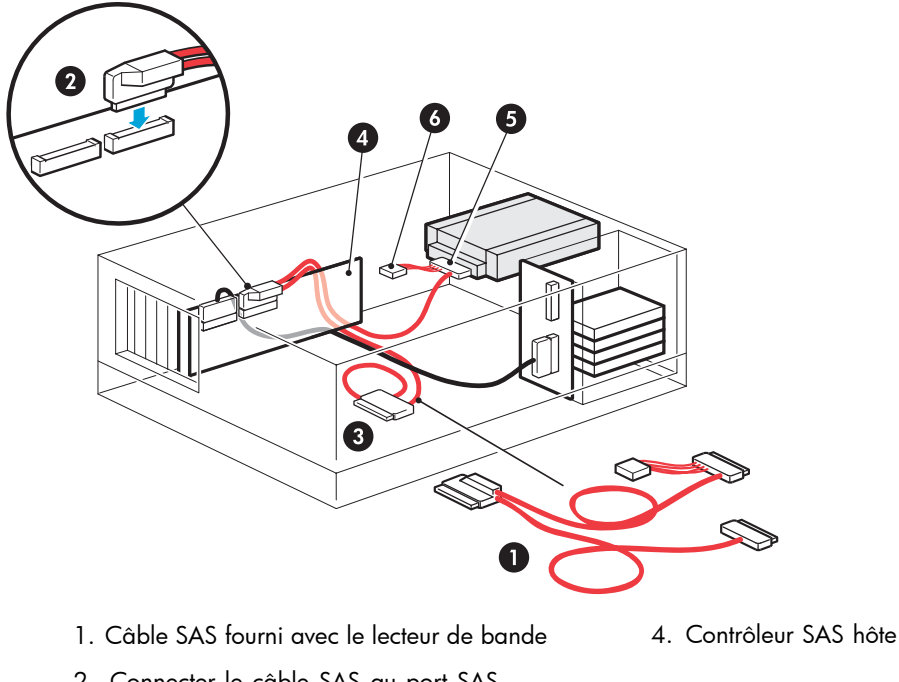

2. Connecter le câble SAS au port SAS

- 
- 5. Connecteur SAS au lecteur de bande
- 3. Connecteur non utilisé du câble SAS 6. Connecteur d'alimentation vers serveur

#### **Figure 11 Câblage sur port SAS libre (certains serveurs HP ProLiant)**

**2.** Connecter le câble SAS au lecteur de bande, comme indiqué ci-dessous. Connecter ensuite le connecteur d'alimentation à l'alimentation électrique interne du serveur.

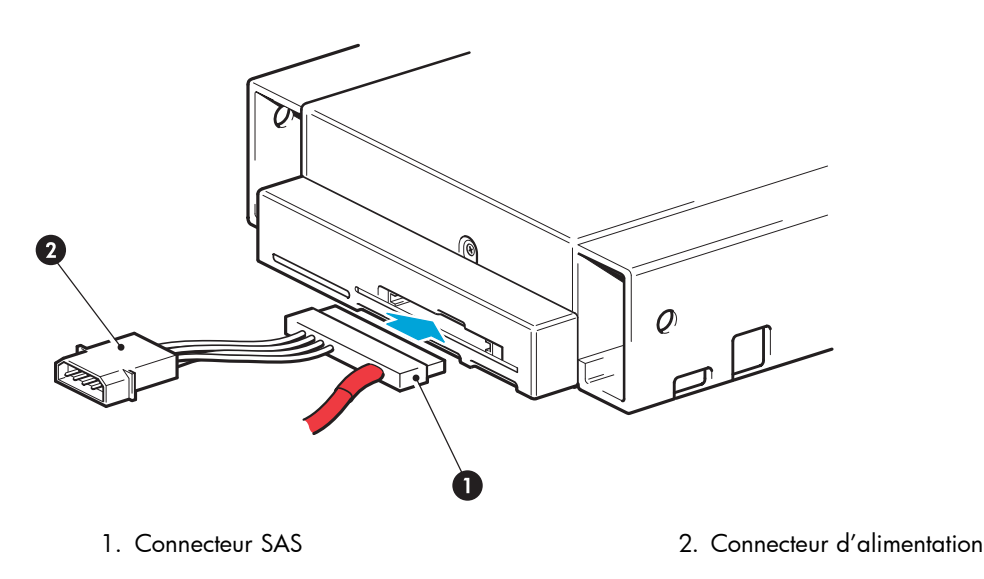

#### **Figure 12 Branchement des câbles sur le lecteur de bande**

- **3.** Cela permettra de libérer le câblage SAS inutilisé dans le serveur car l'autre connecteur SAS n'est pas nécessaire dans cette configuration. Enroulez et conservez en lieu sûr le câblage inutilisé afin qu'il n'interfère pas avec les autres composants du serveur.
- **4.** Consultez maintenant la section [«Fixation de l'unité», page 31.](#page-30-0)

### <span id="page-26-0"></span>Option 2 : Connecter le câble au port du contrôleur SAS hôte et remplacer le câble SAS

#### Important -

Cette installation utilise le câble SAS fourni en remplacement du câble SAS existant. Voir l'arbre de décision [Figure 10, page 25](#page-24-0) et consulter systématiquement les pages <http://www.hp.com/go/connect> AVANT d'installer l'unité.

Les instructions suivantes sont applicables à certains serveurs HP ProLiant, mais seulement si elles sont conseillées comme option dans les pages [http://www.hp.com/go/connect. Cette co](http://www.hp.com/go/connect)nfiguration utilise le câble divisé fourni en remplacement du câble SAS existant pour assurer la connexion entre le contrôleur SAS de l'hôte et les baies de disque dur SA du serveur. Le câblage passe d'une des baies de disque dur à l'unité. Remarque : avec cette solution de câblage, vous risquez de perdre une baie de disque dur.

Le passage des câbles varie d'un serveur à l'autre. Il se peut que vous deviez retirer d'autres composants, tels que des batteries de ventilateurs, lorsque vous manipulez le câble. Reportez-vous toujours à la documentation de votre serveur pour obtenir des instructions de câblage qui lui sont spécifiques.

- **1.** HP recommande vivement de connecter le lecteur de bande au deuxième port SAS du contrôleur hôte (port qui se connecte aux baies de disque dur portant les numéros les plus élevés). Examinez le panneau avant du serveur et vérifiez que le câble SAS est connecté aux baies de disque dur portant les numéros les plus élevés.
- **2.** Si les informations des pages <http://www.hp.com/go/connect> [indiquen](http://www.hp.com/go/connect)t que vous allez perdre une baie de disque dur, identifiez le logement de cette baie.

#### **EX** Remarque -

Si la baie de disque dur est occupée, n'utilisez pas le câble fourni (même si d'autres baies de disques dur sont vides) : vous perdriez l'accès au disque présent dans cette baie et vous risqueriez d'altérer la configuration du serveur. Par ailleurs, il est fortement déconseillé de déplacer un disque existant pour implémenter cette configuration : vous seriez obligé de redéfinir la configuration RAID. Vous devez installer un HBA supplémentaire (pour consulter la liste des produits supportés, visiter la page [http://www.hp.com/go/connect\). Pour p](http://www.hp.com/go/connect)lus de détails sur le câblage, voir [«Option 3 : Connexion avec un nouveau HBA \(certains serveurs HP ProLiant et tous les serveurs non HP\)», page 29.](#page-28-0)

**3.** Retrait du câble SAS existant.

<span id="page-27-0"></span>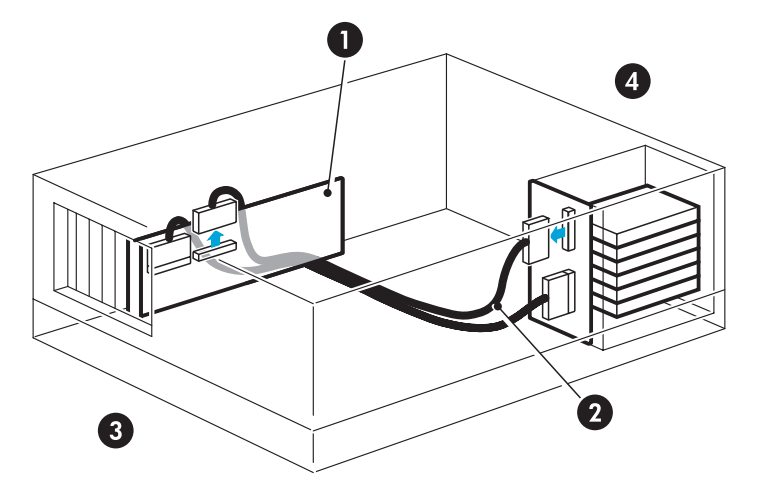

1. Contrôleur SAS hôte (HBA) 3. Arrière du serveur

2. Câble à retirer and the control of the 4. Façade du serveur

#### **Figure 13 Retrait du câble SAS existant**

**4.** Connectez le câble de remplacement fourni avec le lecteur de bande au contrôleur SAS hôte (Figure 14, page 28).

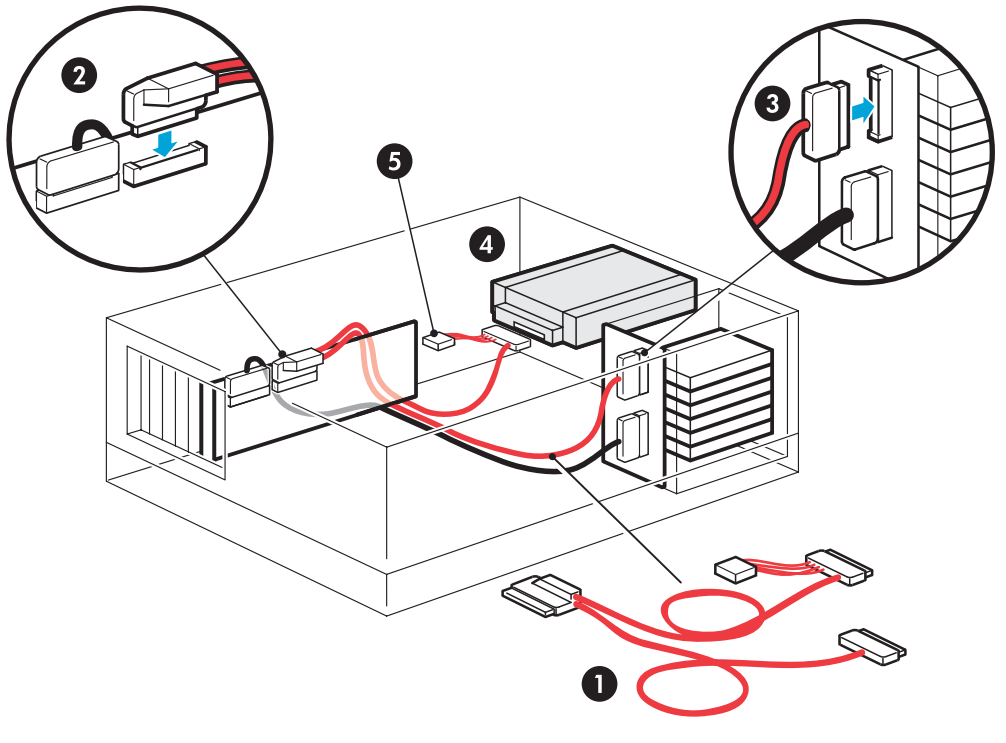

- 
- 1. Câble SAS de remplacement 4. Connecteur SAS au lecteur de bande
- 2. Connectez le câble SAS de remplacement à
- 5. Connecteur d'alimentation
- 3. Connectez le câble SAS de remplacement à la baie de disque

#### **Figure 14 Passage des câbles avec câble SAS de remplacement**

**5.** Connectez le câble SAS au lecteur de bande, comme indiqué ci-dessous. Connectez ensuite le connecteur d'alimentation à l'alimentation électrique interne du serveur.

<span id="page-28-0"></span>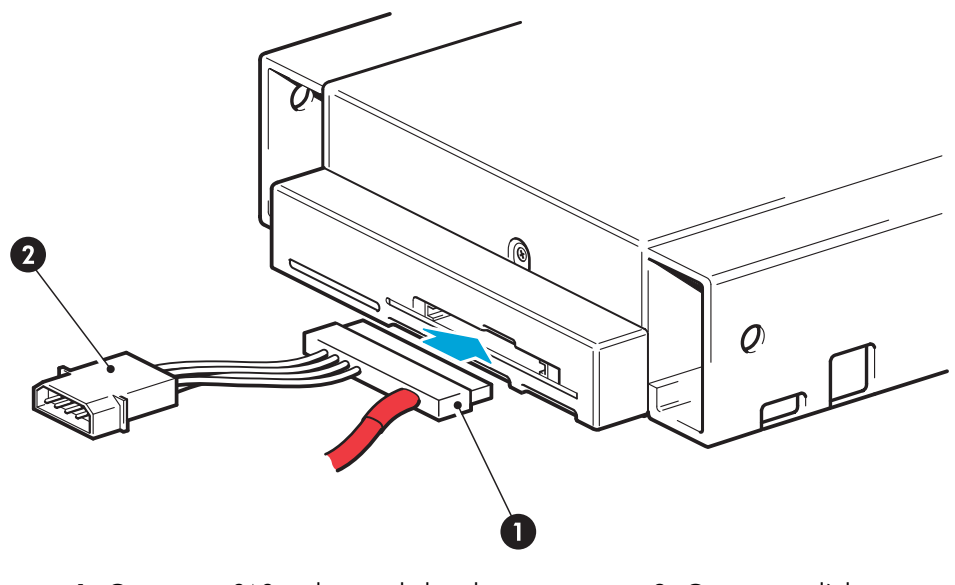

1. Connecteur SAS au lecteur de bande 2. Connecteur d'alimentation

#### **Figure 15 Branchement des câbles sur le lecteur de bande**

**6.** Si vous n'utilisez plus une baie de disque (voir [Étape 2, page 27](#page-26-0)), il est fortement conseillé de coller l'étiquette fournie sur le cache de cette baie pour signaler qu'elle est déconnectée.

#### **Figure 16 Étiquette pour baie de disque dur déconnectée (certains serveurs HP ProLiant)**

#### **E** Remarque -

Si, par la suite, vous installez un disque dur dans cette baie, il ne fonctionnera pas. Cela ne signifie pas pour autant que le disque ou le serveur est endommagé ou en panne.

**7.** Consultez maintenant la section [«Fixation de l'unité», page 31.](#page-30-0)

### Option 3 : Connexion avec un nouveau HBA (certains serveurs HP ProLiant et tous les serveurs non HP)

Les instructions qui suivent s'appliquent seulement si vous avez installé un HBA complémentaire. Voir l'arbre de décision [Figure 10, page 25](#page-24-0) et consulter systématiquement les pages <http://www.hp.com/go/connect> AVANT d'installer l'unité.

#### Important -

Cette installation utilise le câble SAS fourni avec le lecteur de bande pour la connexion à un port interne du nouveau HBA, mais ne modifie pas votre configuration SAS existante.

- **1.** Pour installer le nouveau HBA SAS, suivez les instructions fournies avec le HBA.
- **2.** Connectez au nouveau HBA le câble SAS fourni avec le lecteur de bande.

<span id="page-29-0"></span>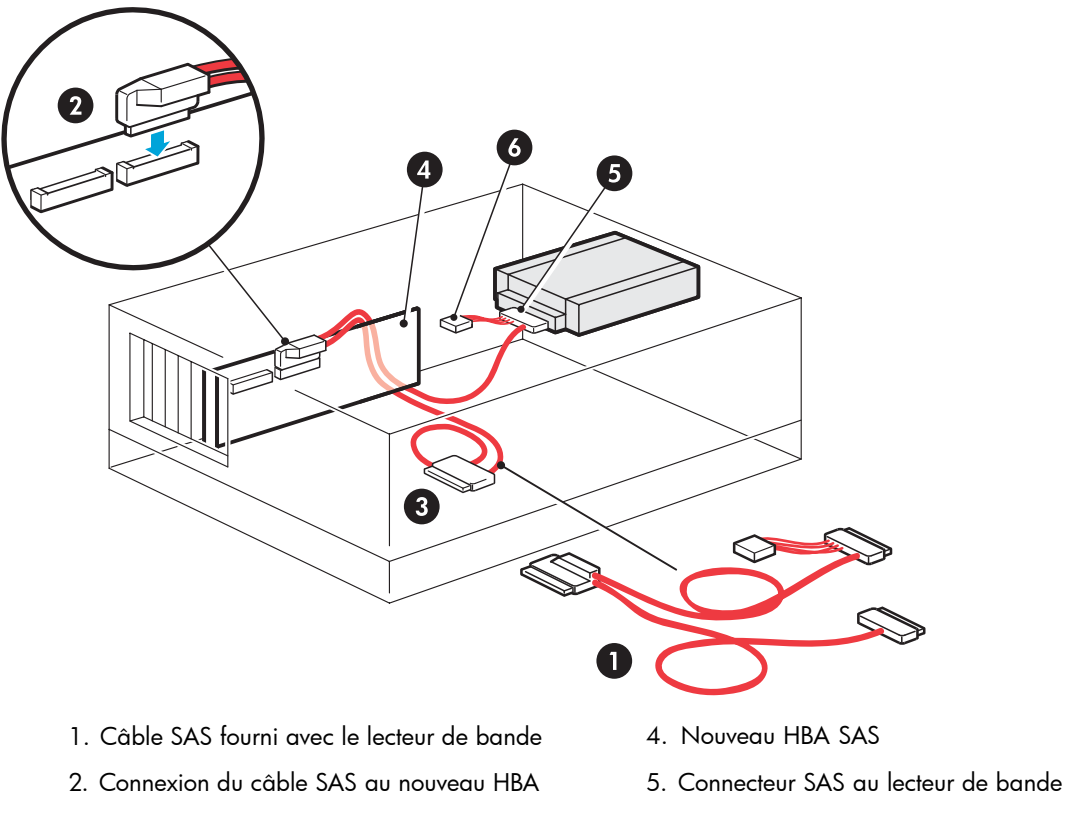

- 3. Connecteur non utilisé du câble SAS 6. Connecteur d'alimentation
- 
- 

#### **Figure 17 Câblage avec un nouveau HBA**

**3.** Connectez le câble SAS au lecteur de bande, comme indiqué ci-dessous. Connectez ensuite le connecteur d'alimentation à l'alimentation électrique interne du serveur.

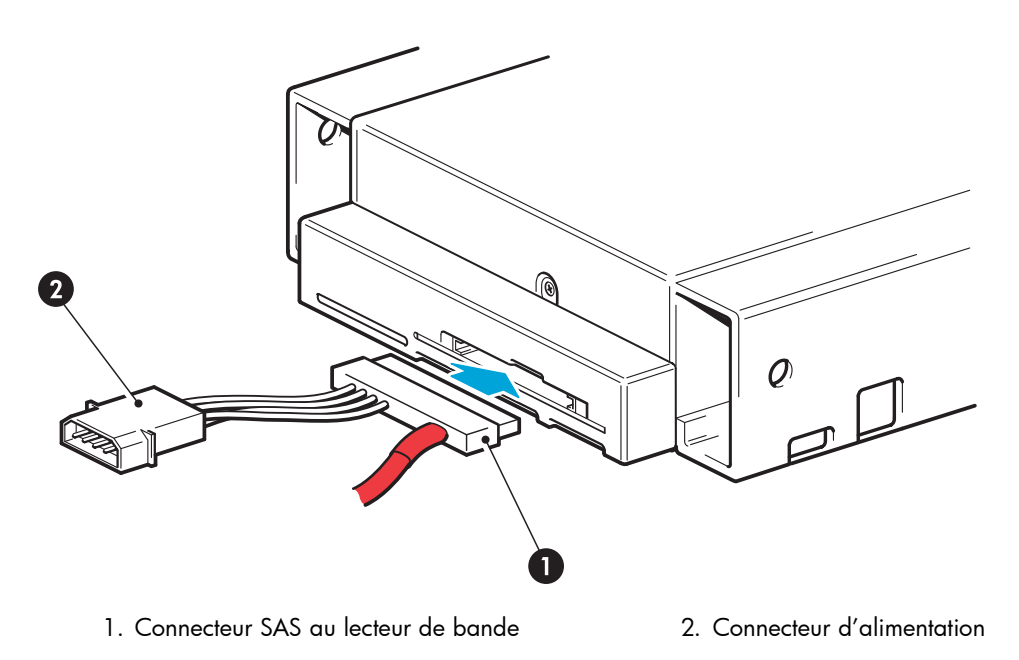

#### **Figure 18 Branchement des câbles sur le lecteur de bande**

4. Cela permettra de libérer le câblage SAS inutilisé dans le serveur car l'autre connecteur SAS n'est pas nécessaire dans cette configuration. Enroulez et conservez en lieu sûr le câblage inutilisé afin qu'il n'interfère pas avec les autres composants du serveur.

**5.** Consultez maintenant la section «Fixation de l'unité», page 31.

# <span id="page-30-0"></span>Fixation de l'unité

**1.** Fixez le lecteur comme indiqué dans la document du serveur. Les schémas suivants ne sont que des exemples.

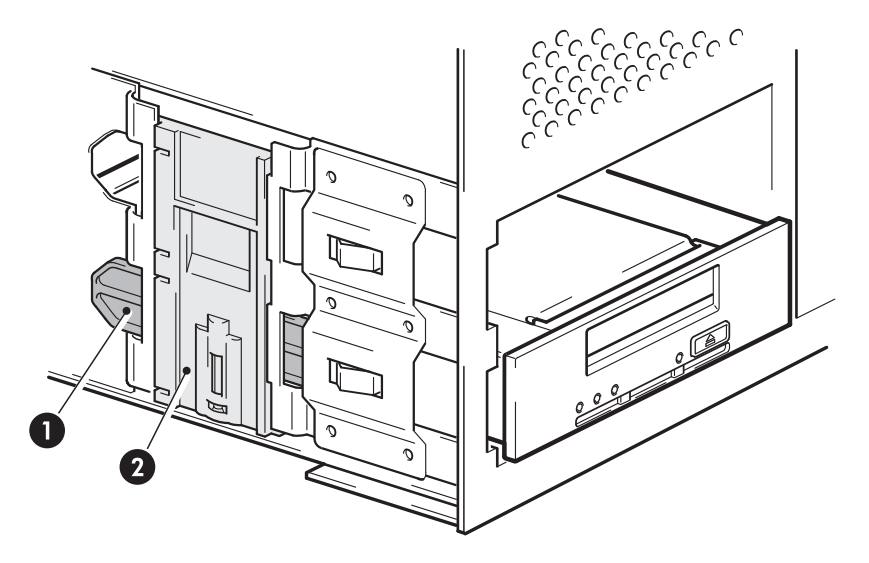

1. Rail de plastique

2. Loquet de serveur, pousser le loquet pour verrouiller le lecteur de bande dans son emplacement

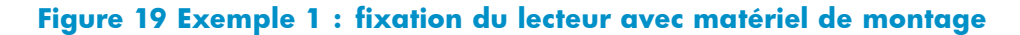

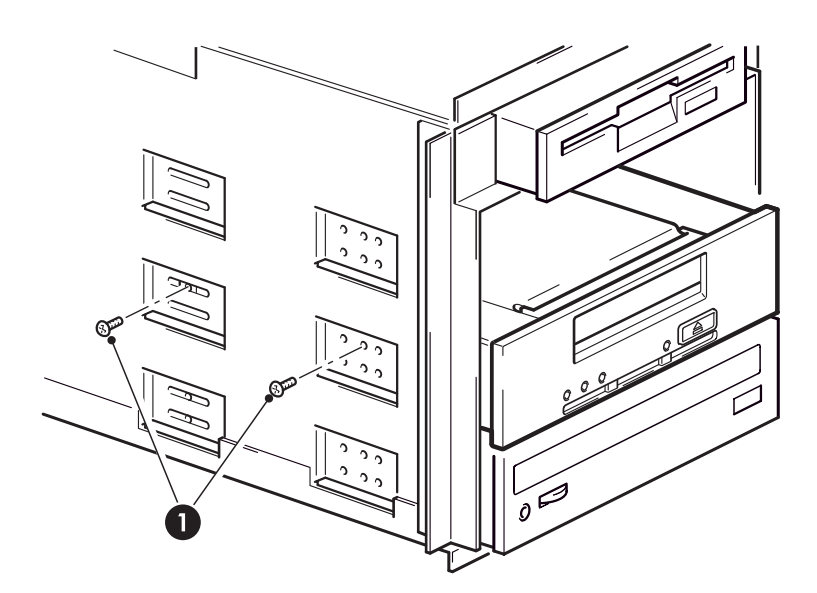

1. Vis M3, fournies avec le lecteur de bande

#### **Figure 20 Exemple 2 : fixation du lecteur sans matériel de montage**

**2.** Vérifiez que les caches recouvrent les baies vides et remettez le capot du serveur en place.

# <span id="page-31-0"></span>Redémarrage du serveur

Redémarrez le serveur pour alimenter le lecteur de bande et le serveur.

Consultez attentivement l'écran de démarrage après l'installation. En cas d'erreur ou de message inattendu, vérifiez soigneusement le câblage SAS.

- Avez-vous remplacé le bon câble SAS ?
- Avez-vous rebranché tous les périphériques en toute sécurité ?

Si le problème persiste, consultez la section [«Dépannage», page 63.](#page-62-0)

# <span id="page-32-0"></span>**4 Installation d'un lecteur de bande externe avec connexion à un port SAS interne**

Le câble divisé fourni avec l'unité doit être utilisé uniquement pour connexion avec un port interne du serveur SAS. Si votre HBA dispose d'un connecteur SAS externe, voir [«Installation d'un lecteur de bande DAT externe», page 43](#page-42-0).

Si vous installez un lecteur de bande DAT interne, reportez-vous à [«Installation d'un lecteur de bande DAT interne», page 21](#page-20-0).

Dans ce chapitre :

- «Infos importantes pour lecteur externe», page 33
- [«Retrait du capot du serveur](#page-34-0) [», page 35](#page-34-0)
- [«Connexion du câble SAS au port SAS interne», page 35](#page-34-0) [«Redémarrage du serveur», page 42](#page-41-0)

### Informations importantes avant de commencer

### Utilisation du câble fourni

Ce chapitre décrit les deux configurations possibles pour connecter un port interne au contrôleur de l'hôte ou au nouveau HBA. Ces configurations sont utiles si le serveur ne dispose pas d'une baie demi-hauteur interne disponible pour un lecteurde bande interne. Toutefois, elles exigent la dépose du capot du serveur.

- Utilisez le câble SAS fourni pour connecter le lecteur de bande à un port SAS interne libre sur le contrôleur SAS hôte, ou à un port interne sur une nouvelle carte HBA (Option 1).
- Utilisez le câble SAS fourni pour remplacer un des câbles SAS existants aux baies de disque dur (Option 2). Notez que cette option exige un recâblage à l'intérieur du serveur et qu'elle entraîne la déconnexion de l'une des baies de disque dur. Cette configuration convient seulement à certains serveurs HP ProLiant. Si elle entraîne la déconnexion d'une baie de disque dur, vous devez vous assurer que cette baie n'est pas prévue pour une autre utilisation (auquel cas vous devrez installer un nouveau HBA). Reportez-vous à la rubrique [«Installation d'un lecteur de bande DAT externe», page 43.](#page-42-0)

**Figure 21 Câble fourni avec le lecteur de bande**

#### **E** Remarque -

Vous ne pouvez pas utiliser le câble SAS fourni pour connexion avec un port SAS externe. Pour connecter l'unité à un port SAS externe, vous devez installer un HBA qui supporte les connexions <span id="page-33-0"></span>externes et un autre câble. Si le serveur comporte déjà un port externe actif auquel vous souhaitez connecter l'unité Ultrium, vous devez prévoir un autre câble.

#### Important -

Le choix de la configuration de câblage et des HBA à utiliser avec des unités externes est une opération complexe, et les configurations supportées sont mises à jour en permanence. L'arbre de décisions ci-dessous résume les options, mais reportez-vous toujours au site Web <http://www.hp.com/go/connect> pour déterminer l'option de câblage la mieux adaptée à votre combinaison serveur et de lecteur de bande et si les baies de disque dur seront déconnectées.

#### Pour utiliser go/connect :

- **1.** Cliquez sur Tape backup [Sauvegarde sur bande], puis sur le serveur pour afficher le tableau «Hardware Compatibility» [Compatibilité matérielle].
- **2.** Le tableau de serveurs/lecteurs de bande indique une compatibilité de premier niveau. Cliquez sur la zone de votre combinaison de serveur et de lecteur de bande pour afficher une page contenant des informations de connectivité détaillées.

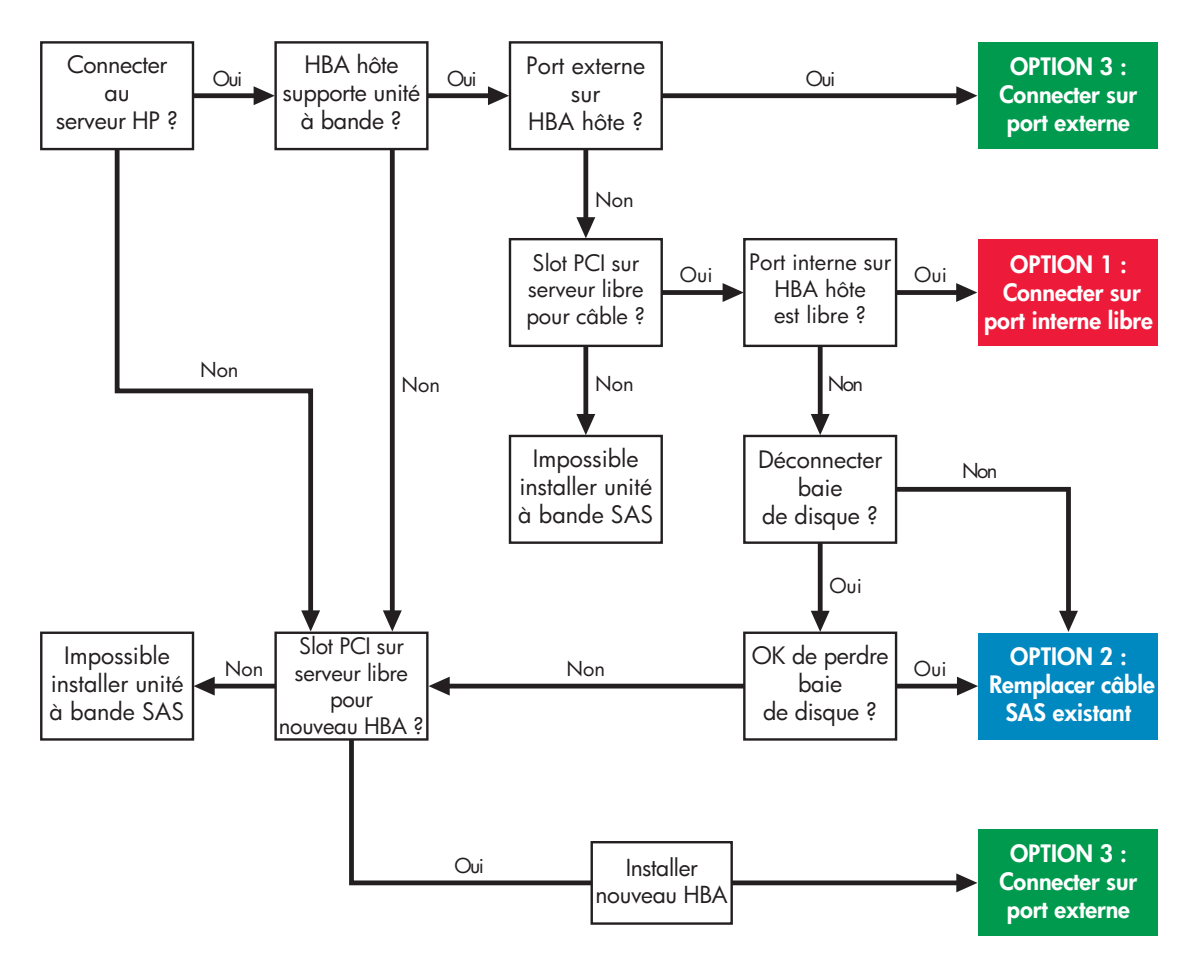

#### **Figure 22 Arbre de décision à suivre pour connecter une unité externe**

Les options 1 et 2 assurent la connexion avec un port SAS interne. Elles sont décrites dans le présent chapitre. L'option 3 assure la connexion avec un port externe. Elle est décrite à la section [«Installation d'un lecteur de bande DAT externe», page 43](#page-42-0).

### <span id="page-34-0"></span>Emplacements PCI

Le câble fourni traverse le panneau arrière du serveur et exige un logement PCI libre qui recevra le support de câble et le connecteur SAS de l'unité.

Si vous installez un nouveau HBA qui supporte une seule connexion SAS interne, vous pouvez utiliser le câble fourni avec l'unité pour établir la connexion avec le port interne. Dans ce cas, vous devez disposer d'un nombre suffisant de logements PCI libres qui recevront d'une part le nouveau HBA et d'autre part le support de câble et le connecteur SAS de l'unité.

Consultez le site <http://www.hp.com/go/connect> [pour obt](http://www.hp.com/go/connect)enir les dernières informations relatives aux câbles et aux HBA.

## Retrait du capot du serveur

#### Important -

Ces instructions concernent uniquement les serveurs HP ProLiant équipés de contrôleurs SAS ou de HBA non équipés d'un port SAS externe. Si le serveur dispose d'un port SAS externe, ne pas retirer le capot du serveur. Reportez-vous à [«Installation d'un lecteur de bande DAT externe», page 43](#page-42-0) pour obtenir les instructions d'installation dans les serveurs non-HP et les serveurs HP ProLiant équipés d'une carte HBA prenant en charge les ports externes.

#### $\triangle$  Avertissement -

Pour éviter de vous blesser ou d'endommager le serveur ou le lecteur de bande, vérifiez que le serveur n'est pas branché au secteur lorsque vous installez le lecteur.

- **1.** Avant de retirer le capot du serveur, vérifiez que le nombre de logements PCI libres est suffisant pour l'installation prévue (rappel : ce nombre doit être adapté à l'installation du câblage SAS et des éventuels HBA).
- **2.** Reportez-vous à la documentation du serveur pour plus d'informations sur les instructions et rassemblez les outils et documents nécessaires :
- **3.** Arrêtez le système normalement, puis mettez le serveur hors tension, ainsi que tous les périphériques connectés. Vérifiez que le serveur n'est pas branché sur la prise secteur.
- **4.** Retirez le capot et le panneau d'accès du serveur, comme indiqué dans la documentation de votre serveur.
- **5.** Vous êtes maintenant prêt à connecter le câble.

### Connexion du câble SAS au port SAS interne

#### Important -

Cette section décrit la procédure d'installation du lecteur de bande sur les serveurs SAS HP ProLiant et non HP. Si vous ne suivez pas les bonnes instructions d'installation, vous risquez d'endommager votre configuration de serveur. Utilisez les titres de section pour vous assurer que les instructions correspondent bien à votre option de configuration de câblage.

### Option 1 : Connecter le câble à un port libre sur le contrôleur SAS hôte

Les instructions suivantes s'appliquent à certains serveurs HP ProLiant. Elles sont valides UNIQUEMENT SI le contrôleur SAS hôte du serveur dispose d'un connecteur SAS libre. Voir l'arbre de décision

[Figure 22, page 34](#page-33-0) et consulter systématiquement les pages <http://www.hp.com/go/connect> **AVANT** d'installer l'unité.

#### Important -

Cette configuration utilise le câble SAS fourni pour assurer la connexion avec un port interne du contrôleur SAS de l'hôte ou avec le nouveau HBA. Elle exige un logement PCI libre qui recevra le câble fourni avec l'unité. Elle ne modifie pas la configuration SAS existante.

#### **EX Remarque -**

Ces instructions sont également applicables si vous avez installé un nouveau HBA qui dispose uniquement de connecteurs SAS internes. Installez le nouveau HBA avant de commencer le câblage SAS.

#### $\triangle$  Attention -

L'électricité statique peut endommager les composants électroniques. Dans la mesure du possible, portez toujours un bracelet antistatique. Sinon, touchez une partie métallique nue du châssis après avoir débranché le serveur de l'alimentation secteur et retiré son capot. De même, touchez une partie métallique nue du lecteur avant de l'installer.

- **1.** Retirez le cache d'un logement PCI libre sur le panneau arrière du serveur. Ce logement doit être suffisamment large pour recevoir le connecteur du lecteur de bande externe sur le câble SAS.
- **2.** Connectez le câble SAS fourni avec l'unité au port SAS libre du contrôleur SAS de l'hôte.

<span id="page-36-0"></span>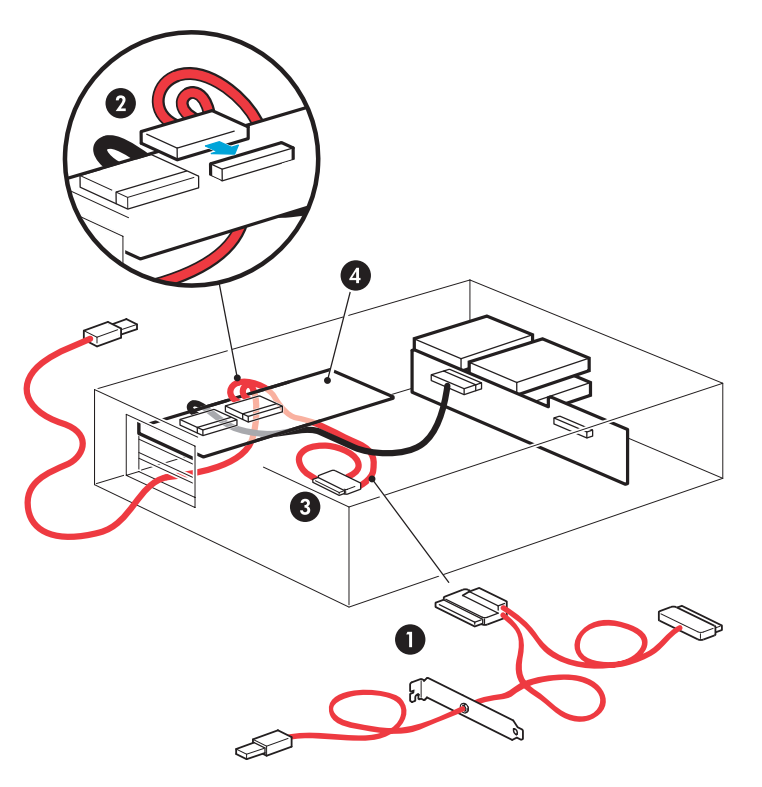

1. Câble SAS fourni avec le lecteur de bande 3. Connecteur non utilisé du câble SAS

2. Connecter le câble SAS au port SAS 4. Contrôleur SAS hôte<br>supplémentaire

- 
- 

#### **Figure 23 Câblage avec un port SAS libre du contrôleur hôte**

- **3.** Cela permettra de libérer le câblage SAS inutilisé dans le serveur car l'autre connecteur SAS n'est pas nécessaire dans cette configuration. Enroulez et conservez en lieu sûr le câblage inutilisé afin qu'il n'interfère pas avec les autres composants du serveur.
- 4. Assurez-vous que le cache est solidement fixé sur le panneau arrière, puis remettez en place le capot du serveur.

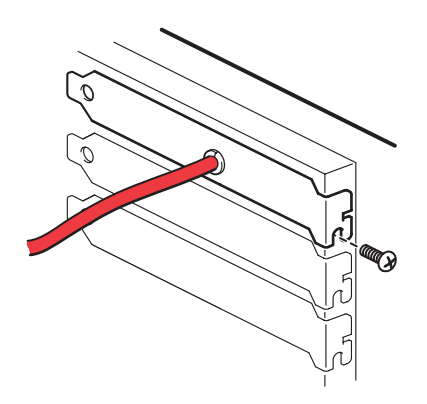

#### **Figure 24 Fixation du cache**

#### Important -

Sur certains serveurs, même sur ceux disposant d'un système de verrouillage par loquets, il est nécessaire d'utiliser la vis fournie pour fixer le cache.

- <span id="page-37-0"></span>**5.** Connectez l'autre extrémité du câble SAS (engagé dans le cache situé à l'extérieur du serveur) au connecteur à l'arrière du lecteur de bande.
- **6.** Enfichez le cordon d'alimentation dans la prise située sur le panneau arrière du lecteur et connectez l'autre extrémité du cordon d'alimentation au secteur. (Le bouton marche/arrêt se trouve sur le panneau avant).

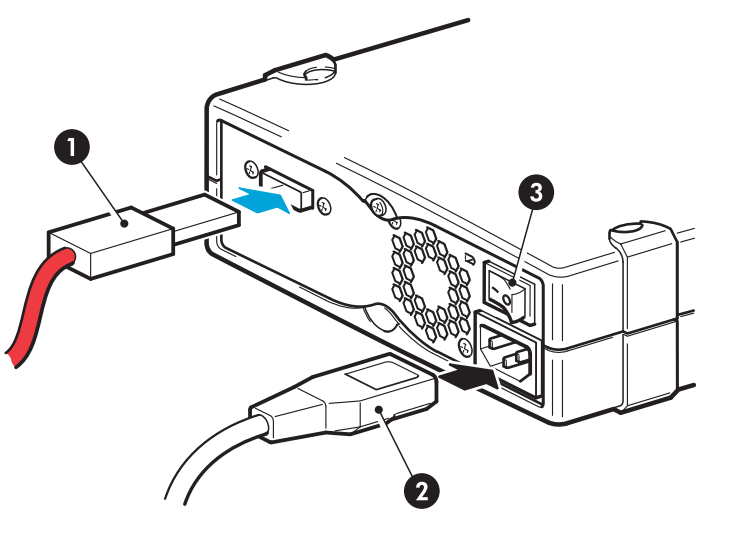

1. Connecteur SAS 3. Bouton marche/arrêt

2. Connecteur d'alimentation

#### **Figure 25 Connexion des câbles au lecteur de bande**

**7.** Consultez maintenant la section [«Redémarrage du serveur», page 42](#page-41-0).

### Option 2 : Connecter le câble au port du contrôleur SAS hôte et remplacer le câble SAS

#### Important -

Cette configuration utilise le câble SAS fourni en remplacement du câble SAS existant et exige un logement PCI libre à l'arrière du serveur pour l'installation du câble. Voir l'arbre de décision [Figure 22, page 34](#page-33-0) et consulter systématiquement les pages <http://www.hp.com/go/connect> AVANT d'installer l'unité.

Les instructions suivantes sont applicables à certains serveurs HP ProLiant, mais seulement si elles sont conseillées comme option dans les pages [http://www.hp.com/go/connect. Dans ce](http://www.hp.com/go/connect)tte configuration, le câblage passe d'une des baies de disque dur à l'unité. Remarque : avec cette solution de câblage, vous risquez de perdre une baie de disque dur.

Le passage des câbles varie d'un serveur à l'autre. Il se peut que vous deviez retirer d'autres composants, tels que des batteries de ventilateurs, lorsque vous manipulez le câble. Reportez-vous toujours à la documentation de votre serveur pour obtenir des instructions de câblage qui lui sont spécifiques.

#### $\triangle$  Attention -

L'électricité statique peut endommager les composants électroniques. Dans la mesure du possible, portez toujours un bracelet antistatique. Sinon, touchez une partie métallique nue du châssis après avoir débranché le serveur de l'alimentation secteur et retiré son capot. De même, touchez une partie métallique nue du lecteur avant de l'installer.

- <span id="page-38-0"></span>**1.** HP recommande vivement de connecter le lecteur de bande au deuxième port SAS du contrôleur hôte (port qui se connecte aux baies de disque dur portant les numéros les plus élevés). Examinez le panneau avant du serveur et vérifiez que le câble SAS est connecté aux baies de disque dur portant les numéros les plus élevés.
- 2. Si les informations des pages <http://www.hp.com/go/connect> [indiquen](http://www.hp.com/go/connect)t que vous allez perdre une baie de disque dur, identifiez le logement de ce disque.

#### **EX Remarque -**

Si la baie de disque dur est occupée, n'utilisez pas le câble fourni (même si d'autres baies de disques dur sont vides) : vous perdriez l'accès au disque présent dans cette baie et vous risqueriez d'altérer la configuration du serveur. Par ailleurs, il est fortement déconseillé de déplacer un disque existant pour implémenter cette configuration : vous seriez obligé de redéfinir la configuration RAID. Au lieu de cela, achetez et installez un HBA supplémentaire (pour consulter la liste des produits supportés, visiter la page [http://www.hp.com/go/connect\).](http://www.hp.com/go/connect)

**3.** Retrait du câble SAS existant.

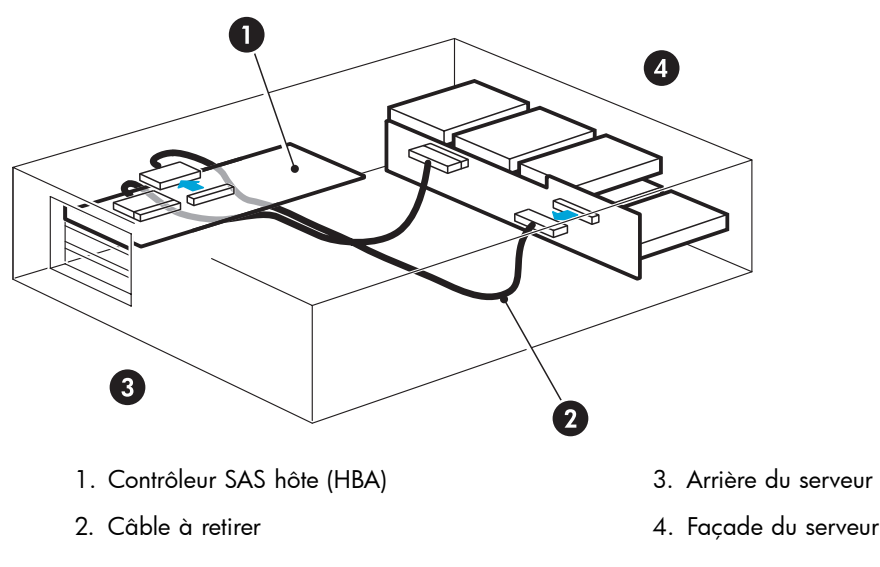

#### **Figure 26 Retrait du câble SAS existant**

- **4.** Retirez un cache d'un logement PCI libre sur le panneau arrière du serveur. Ce logement doit être suffisamment large pour recevoir le connecteur du lecteur de bande externe sur le câble SAS.
- **5.** Insérez le câble et le connecteur de l'unité externe à travers ce logement vide (de l'intérieur du serveur).

<span id="page-39-0"></span>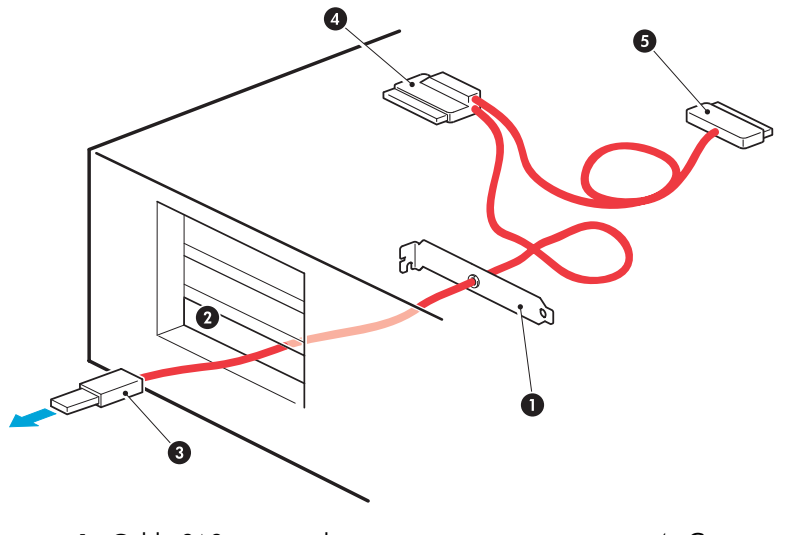

- 
- 
- 3. Connecteur externe pour lecteur de bande
- 1. Câble SAS avec cache 4. Connecteur interne pour HBA SAS
- 2. Emplacement disponible 5. Connecteur interne pour baie de disque

#### **Figure 27 Insertion du câble SAS à travers le logement vide (à l'intérieur du serveur)**

**6.** Connectez le câble de remplacement fourni avec le lecteur de bande au contrôleur SAS hôte et branchez son autre extrémité au connecteur utilisé par les baies de disque dur portant les numéros les plus élevés.

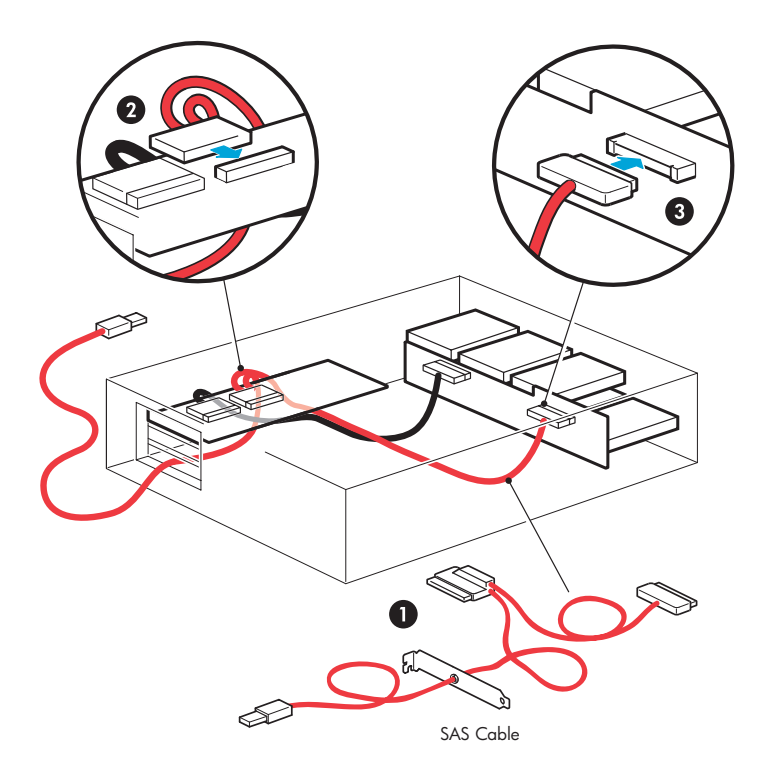

- 
- 1. Câble SAS de remplacement 3. Connectez le câble SAS de remplacement aux baies de disque.
- 2. Connectez le câble SAS de remplacement au HBA SAS hôte

#### **Figure 28 Passage des câbles SAS**

<span id="page-40-0"></span>**7.** Assurez-vous que le cache est solidement fixé sur le panneau arrière, puis remettez en place le capot du serveur.

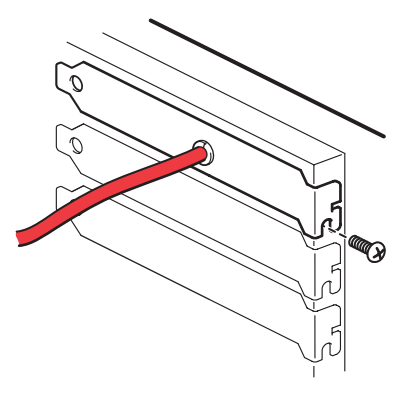

**Figure 29 Fixation du cache**

#### Important -

Sur certains serveurs, même sur ceux disposant d'un système de verrouillage par loquets, il est nécessaire d'utiliser la vis fournie pour fixer le cache.

- 8. Connectez l'autre extrémité du câble SAS (engagé dans le cache situé à l'extérieur du serveur) au connecteur à l'arrière du lecteur de bande.
- **9.** Enfichez le cordon d'alimentation dans la prise située sur le panneau arrière du lecteur et connectez l'autre extrémité du cordon d'alimentation au secteur. Le bouton Marche/arrêt se trouve sur le panneau avant (voir Figure 30, page 41).

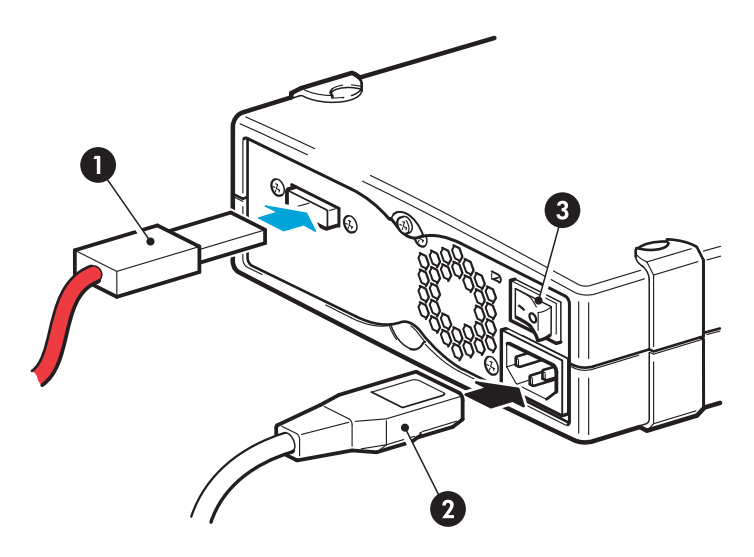

1. Connecteur SAS 3. Bouton marche/arrêt

2. Connecteur d'alimentation

#### **Figure 30 Connexion des câbles au lecteur de bande**

#### $\triangle$  Attention -

N'utilisez jamais un câble pour fournir l'alimentation via le connecteur SAS ; vous risqueriez d'endommager l'unité. Pour les unités externes, toujours utiliser le cordon d'alimentation fourni.

<span id="page-41-0"></span>10. Si vous n'utilisez plus une baie de disque (voir [Étape 2, page 39](#page-38-0)), il est fortement conseillé de coller l'étiquette fournie sur le cache de cette baie pour signaler qu'elle est déconnectée.

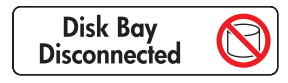

#### **Figure 31 Étiquette de la baie de disque dur comportant le numéro le plus élevé**

#### **E** Remarque -

Si, par la suite, vous installez un disque dur dans cette baie, il ne fonctionnera pas. Cela ne signifie pas pour autant que le disque ou le serveur est endommagé ou en panne.

**11.** Consultez maintenant la section «Redémarrage du serveur», page 42.

## Redémarrage du serveur

Allumez le lecteur de bande (le bouton marche/arrêt se trouve sur le panneau avant) et mettez le serveur sous tension.

Consultez attentivement l'écran de démarrage après l'installation. En cas d'erreur ou de message inattendu, vérifiez soigneusement le câblage SAS.

- Avez-vous remplacé le bon câble SAS ?
- Avez-vous rebranché tous les périphériques en toute sécurité ?

Si le problème persiste, consultez la section [«Dépannage», page 63.](#page-62-0)

# <span id="page-42-0"></span>**5 Installation d'un lecteur de bande DAT externe avec connexion à un port SAS externe**

Dans ce chapitre :

- «Informations importantes externe vers», page 43
- [«Connexion du lecteur de bande à un port SAS externe», page 44](#page-43-0)
- [«Redémarrage du serveur](#page-44-0) [», page 45](#page-44-0)

Si vous installez un lecteur de bande DAT interne, reportez-vous à [«Installation d'un lecteur de bande DAT interne», page 21](#page-20-0).

### Informations importantes avant de commencer

Ce chapitre décrit les deux configurations possibles pour connecter un port externe au contrôleur de l'hôte ou au nouveau HBA. Cette configuration exige l'achat d'un autre câble SAS. Vous ne pouvez pas utiliser le câble divisé fourni avec l'unité pour une connexion à un port SAS externe.

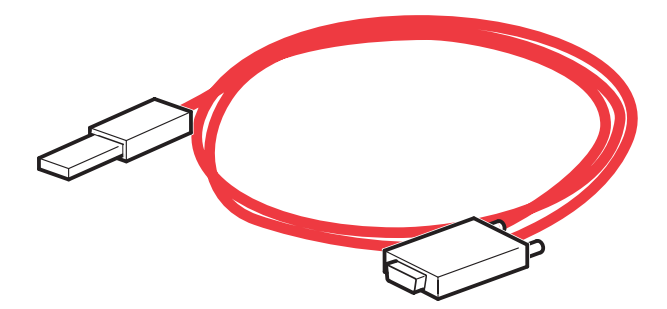

#### **Figure 32 Exemple de câble pour connexion externe (le câble doit être acheté séparément)**

Si le serveur dispose d'un connecteur SAS interne qui supporte la connexion avec l'unité, vous pouvez utiliser le câble fourni et appliquer l'une des options de câblages décrite à la section [«Installation d'un lecteur de bande DAT externe avec connexion à un port SAS interne», page 33.](#page-32-0)

#### Important -

Le choix de la configuration de câblage et des HBA à utiliser avec des unités externes est une opération complexe, et les configurations supportées sont mises à jour en permanence. Pour disposer des informations les plus récentes sur les câbles et sur les HBA supportés, il est conseillé de consulter systématiquement le site [http://www.hp.com/go/connect.](http://www.hp.com/go/connect)

Pour utiliser go/connect :

- 1. Cliquez sur Tape backup [Sauvegarde sur bande], puis sur le serveur pour afficher le tableau «Hardware Compatibility» [Compatibilité matérielle].
- 2. Le tableau de serveurs/lecteurs de bande indique une compatibilité de premier niveau. Cliquez sur la zone de votre combinaison de serveur et de lecteur de bande pour afficher une page contenant des informations de connectivité détaillées.

<span id="page-43-0"></span>Les serveurs non HP peuvent disposer d'un port externe actif. Pour établir une connexion avec ce type de port, vous devez acheter un autre câble. Si le serveur ne dispose pas d'un port externe actif, vous devez installer un HBA qui supporte les connexions externes et un autre câble.

#### **Remarque -**

Si vous utilisez un câble recommandé(non fourni) pour effectuer un branchement direct sur le port SAS externe et que le lecteur de bande ne fonctionne pas, cela est dû probablement au fait que le port est inactif ou qu'il n'est pas pris en charge pour les lecteurs de bande externes. Pour plus de détails sur les configurations supportées visitez le site <http://www.hp.com/go/connect> [ou consu](http://www.hp.com/go/connect)ltez la documentation du serveur.

## Connexion du lecteur de bande à un port SAS externe

Les instructions suivantes s'appliquent uniquement aux serveurs non HP ou aux serveurs HP ProLiant équipés d'un HBA qui prend en charge les ports SAS externes.

Cette installation ne modifie pas la configuration SAS existante et ne nécessite pas de retirer le capot du serveur ; vous connectez le lecteur de bande directement au port externe. Vous devez prévoir un autre câble SAS. Si vous installez un nouveau HBA, celui-ci exige un logement PCI libre. Pour plus de détails sur les produits recommandés, consultez le site [http://www.hp.com/go/connect.](http://www.hp.com/go/connect)

- **1.** Si vous installez un nouveau HBA, suivez les instructions fournies avec celui-ci.
- **2.** Connectez le câble SAS au connecteur SAS externe du nouveau HBA.

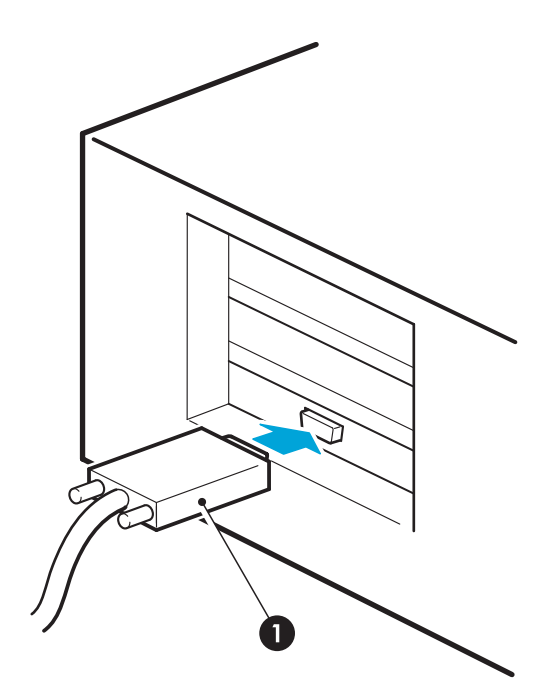

1. Connecteur SAS sur le serveur (le connecteur varie en fonction du modèle de serveur)

#### **Figure 33 Connexion du câble SAS au serveur**

**3.** Branchez le câble SAS au lecteur de bande. Connectez le cordon d'alimentation fourni au lecteur de bande et au secteur.

<span id="page-44-0"></span>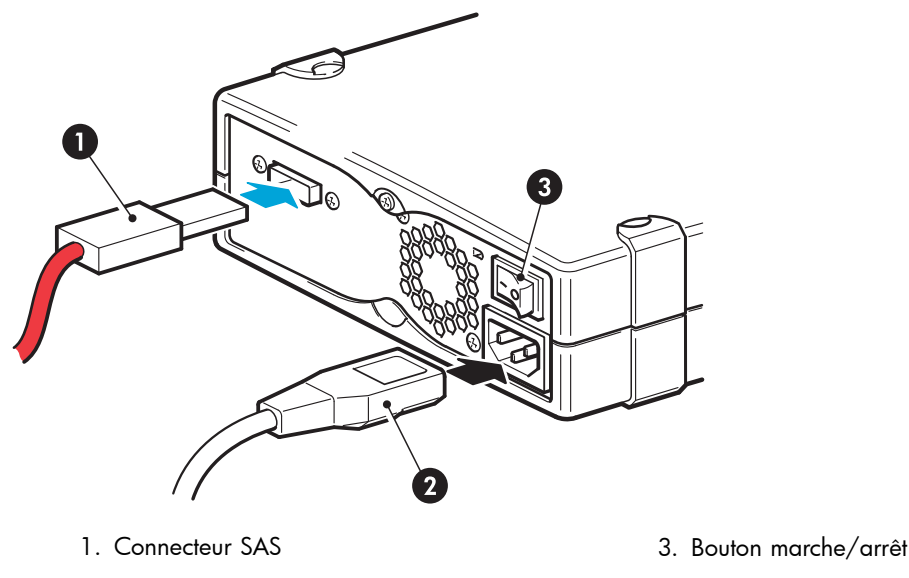

2. Cordon d'alimentation

### **Figure 34 Connexion des câbles au lecteur de bande**

# Redémarrage du serveur

Mettez sous tension le serveur et l'unité. (le bouton marche/arrêt se trouve sur le panneau avant).

Consultez attentivement l'écran de démarrage après l'installation. En cas d'erreur ou de message inattendu, vérifiez soigneusement le câblage SAS.

Si le problème persiste, consultez la section [«Dépannage», page 63.](#page-62-0)

# <span id="page-46-0"></span>**6 Vérification de l'installation**

Une fois le lecteur de bande installé, vérifiez que les pilotes sont correctement installés et que vous disposez de la version correcte du logiciel de sauvegarde ; assurez-vous ensuite que le lecteur de bande fonctionne correctement avant d'y stocker des données importantes.

- **1.** Allumez le lecteur et le serveur.
- **2.** Le lecteur de bande exécute un auto-test matériel d'une durée d'environ 5 secondes. Une fois ce test terminé :
	- Lecteurs HP StorageWorks DAT 160 : Si l'auto-test est réussi, le voyant vert Prêt clignote, puis reste allumé. Si le test échoue, les voyants Drive Error [Erreur lecteur] et Tape Error [Erreur bande] clignotent alors que les voyants Ready [Prêt] et Clean [Nettoyage] sont éteints. Cela continue jusqu'à ce que le lecteur soit réinitialisé.
	- Tous les autres lecteurs : Si l'auto-test réussit, les deux voyants de la façade avant sont éteints. Si une erreur matérielle entraîne l'échec de l'autotest, le voyant Nettoyage orange s'allume. Pour plus d'informations sur les voyants du panneau avant, reportez-vous à la section [«Panneau avant», page 49.](#page-48-0)

#### **E** Remarque -

Certaines applications de sauvegarde imposent d'utiliser leur propre pilote de bande au lieu du pilote de bande HP.

**3.** Vérifiez que l'installation du lecteur a réussi.

Pour de nombreux systèmes d'exploitation, vous pouvez exécuter HP Library & Tape Tools à partir du CD-ROM HP StorageWorks. Consultez également [«Outils de diagnostics et performances», page 61](#page-60-0) pour en savoir plus à propos de HP Library & Tape Tools, le logiciel gratuit de diagnostics et de résolution des problèmes de HP.

En cas de problème au cours de cette procédure de vérification, reportez-vous à la section [«Dépannage», page 63](#page-62-0) pour effectuer un diagnostic et résoudre le problème.

**4.** Vous pouvez désormais effectuer un test de sauvegarde et de restauration pour vérifier que le lecteur est capable d'écrire des données sur la bande. Utilisez une cartouche vierge. Les applications de sauvegarde natives Window Backup ou peuvent vous permettre de vérifier le bon fonctionnement de base du lecteur de bande ; toutefois, ces applications ne prennent pas en charge toutes les fonctions avancées de ce dernier. Nous vous recommandons de mettre à niveau votre logiciel avant d'exécuter ce test. Consultez le site <http://www.hp.com/go/connect> [pour con](http://www.hp.com/go/connect)naître la compatibilité logicielle et installer les éventuelles mises à niveau recommandées.

# <span id="page-48-0"></span>**7 Utilisation du lecteur de bande**

Dans ce chapitre :

- «Panneau avant», page 49
- «Comportement des voyants», page 49
- [«Chargement et déchargement», page 51](#page-50-0)
- [«Coupure de l'alimentation du lecteur», page 52](#page-51-0)

## Panneau avant

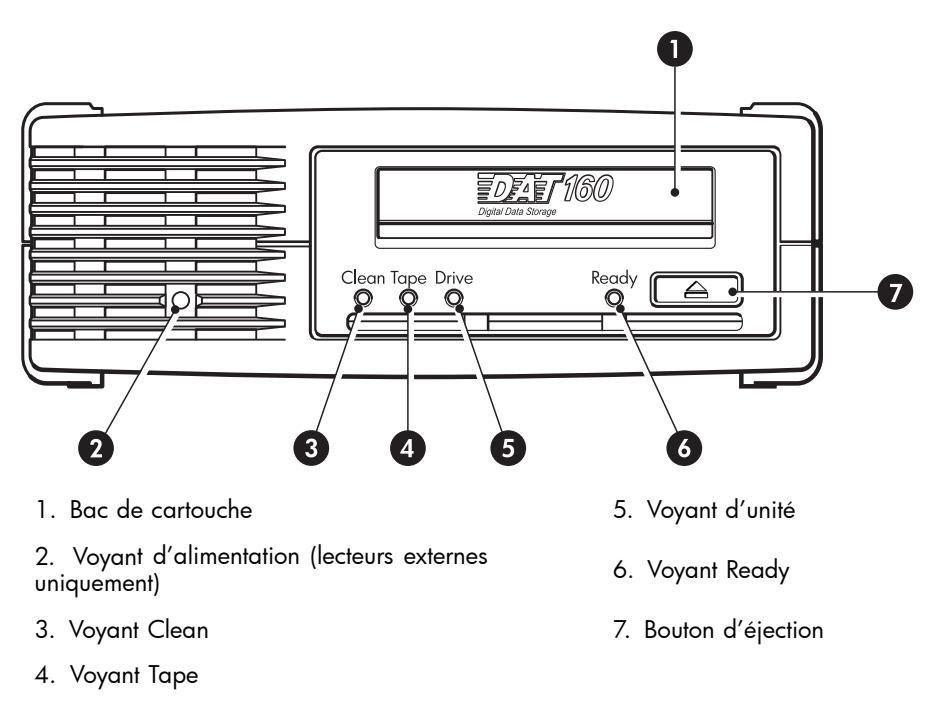

**Figure 35 Façade avant du lecteur de bande externe HP StorageWorks DAT 160**

### Comportement des voyants

### Séquences de voyants du lecteur de bande HP StorageWorks DAT 160

La signification des différents comportements des voyants est la suivante :

### <span id="page-49-0"></span>**Tableau 4 Comportement des voyants**

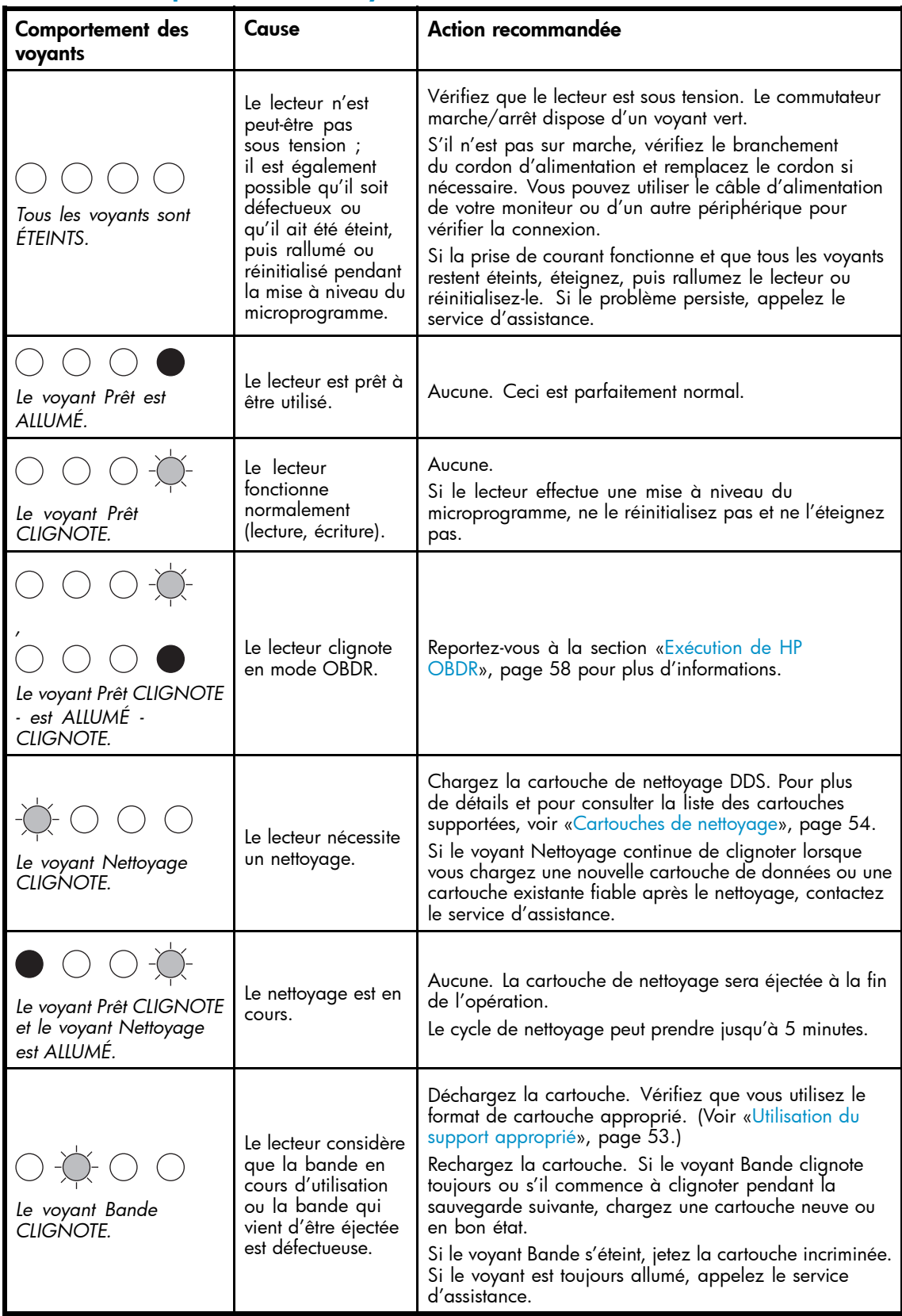

<span id="page-50-0"></span>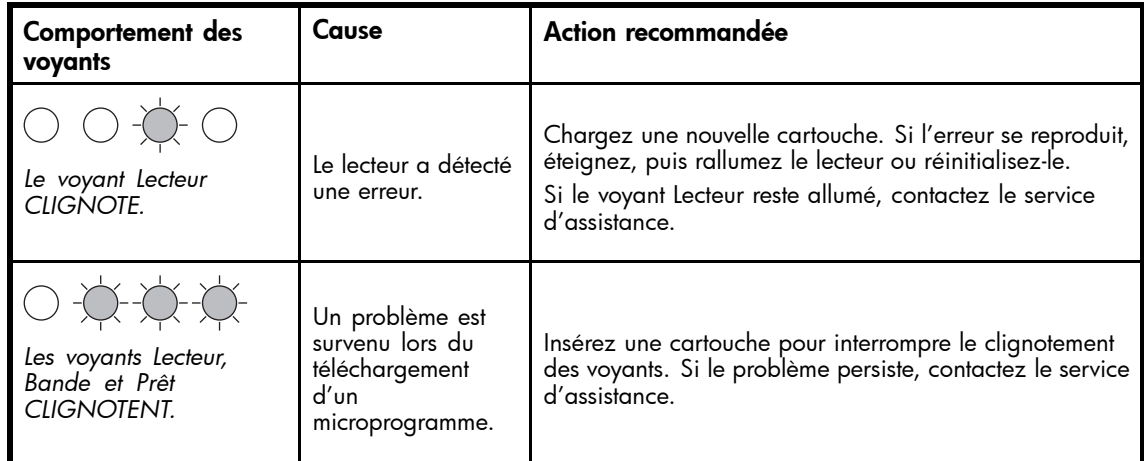

# Chargement et déchargement

### Insertion de cartouches

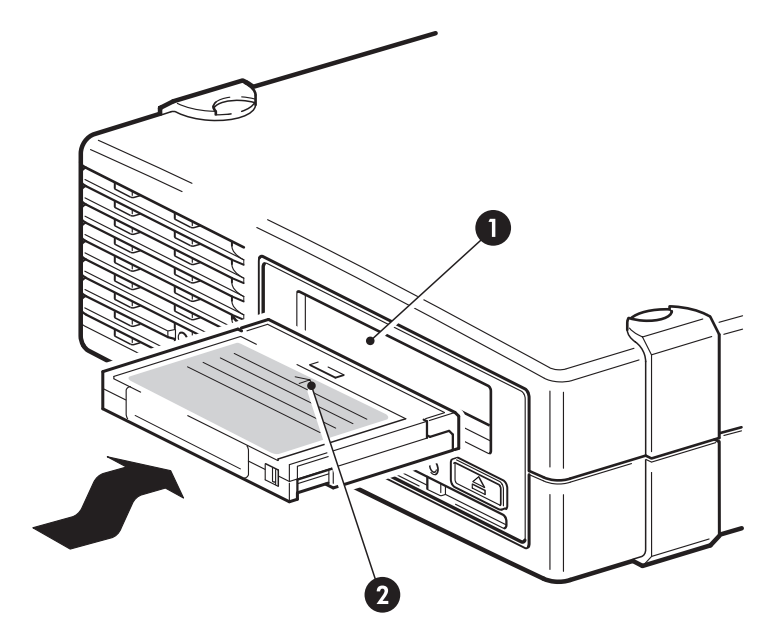

- 1. Bac de cartouche
- 2. La flèche indique le sens d'insertion

#### **Figure 36 Insertion d'une cartouche DAT 160 dans un lecteur de bande externe HP StorageWorks DAT 160**

**1.** Insérez une cartouche dans le logement du panneau avant. Lorsque la cartouche est insérée, le lecteur l'accueille et procède à une séquence de chargement.

#### Remarque -

L'illustration présente une cartouche DAT 160. Ces cartouches sont plus larges que la génération précédente au format DDS et ne peuvent être utilisées qu'avec des lecteurs de bande HP StorageWorks DAT 160. Pour plus d'informations sur la compatibilité des cartouches et des lecteurs de bande, reportez-vous à [«Cartouches de données», page 53](#page-52-0).

<span id="page-51-0"></span>2. Lecteurs de bandes HP StorageWorks DAT 160 : Le voyant Ready [Prêt] clignote en vert pendant la procédure de chargement du lecteur. Lorsque la cartouche est chargée, le voyant Prêt reste allumé en vert de façon continue.

### Retrait de cartouches

#### $\triangle$  Attention -

Ne tentez jamais d'extraire une cartouche avant qu'elle ne soit entièrement éjectée.

**1.** Appuyez sur le bouton d'éjection sur la face avant.

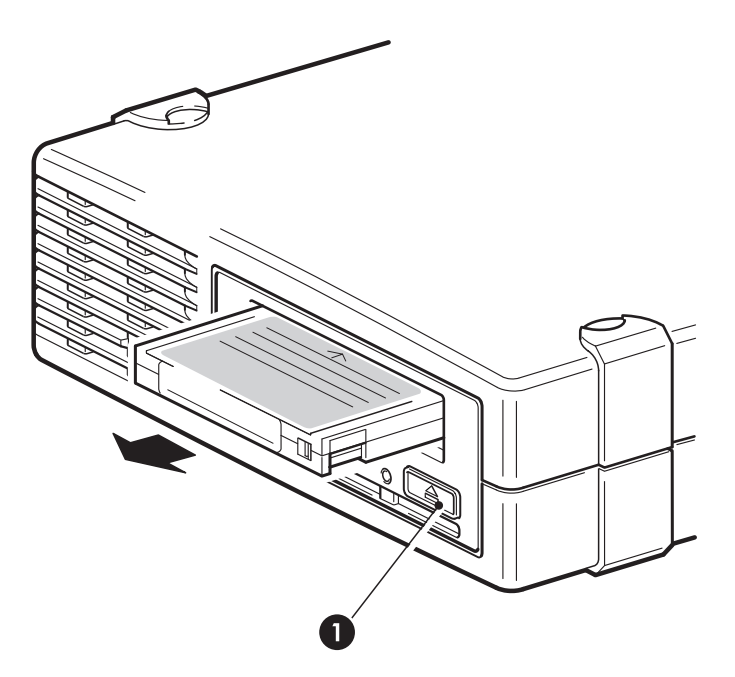

1. bouton d'éjection

#### **Figure 37 Éjection d'une cartouche DAT 160 d'un lecteur de bande externe HP StorageWorks DAT 160**

**2.** Le lecteur termine la tâche en cours, rembobine la bande et éjecte la cartouche. Cette procédure peut durer environ 25 secondes pour une cartouche autorisée en écriture et 10 secondes pour une cartouche protégée en écriture.

# Coupure de l'alimentation du lecteur

Pour assurer un fonctionnement fiable du lecteur, ne coupez pas son alimentation pendant les activités de lecture, d'écriture, de recherche rapide, de chargement et de déchargement.

# <span id="page-52-0"></span>**8 Utilisation du support approprié**

Pour de meilleures performances, nous recommandons d'utiliser des supports de marque HP. Passez votre commande en ligne à l'adresse suivante : [http://www.hp.com/go/storagemedia.](http://www.hp.com/go/storagemedia)

Dans ce chapitre :

- «Cartouches de données», page 53
- [«Protection des cartouches en écriture», page 54](#page-53-0)
- [«Cartouches de nettoyage», page 54](#page-53-0)
- [«Manipulation des cartouches», page 55](#page-54-0)
- [«Optimisation des cartouches et des lecteurs», page 55](#page-54-0)

# Cartouches de données

### Lecteurs de bande HP StorageWorks DAT 160 et cartouches HP DAT 160

Les cartouches HP DAT 160 (C8011A) peuvent être utilisées uniquement avec les lecteurs de bandes DAT HP StorageWorks 160 ; elles sont plus larges que les cartouches antérieures et n'entrent pas dans les modèles de lecteurs de bandes antérieurs. Les cartouches DAT 160 proposent des performances optimales et une capacité maximale pour les lecteurs de bande HP StorageWorks DAT 160. Les lecteurs de bande DAT 160 sont également compatibles en amont avec certains formats antérieurs. Reportez-vous au Tableau 5, page 53.

#### **Compatibilité**

Pour obtenir des performances et une capacité de stockage optimales, utilisez des bandes adaptées au format de votre lecteur. Utilisez de préférence une seule cartouche par jour. Dans l'idéal, utilisez :

• Cartouches HP DAT 160 avec des lecteurs de bande DAT 160

Bien que les lecteurs de bande HP StorageWorks DAT sont compatibles en amont avec les modèles plus anciens, les anciens formats de cartouche sont plus abrasifs que ceux des générations plus récentes et risquent de réduire la durée de vie du lecteur de bande. Le Tableau 5, page 53 répertorie les modèles de lecteurs et les cartouches compatibles. Les cases ombrées correspondent au support recommandé pour chaque lecteur de bande. Les capacités supposent un taux de compression de 2:1.

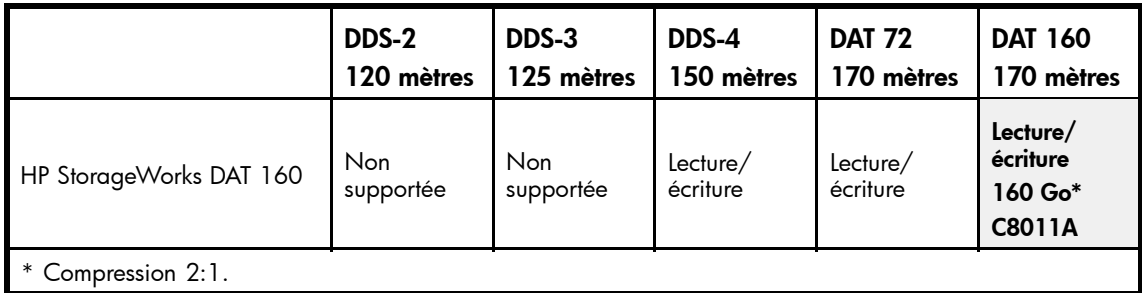

#### **Tableau 5 Compatibilité des cartouches de données**

#### **EX** Remarque -

Les cartouches DDS-1 ne sont pas prises en charge par tous les lecteurs HP StorageWorks DAT.

# <span id="page-53-0"></span>Protection des cartouches en écriture

Pour éviter que les données enregistrées sur une cartouche ne soient altérées ou effacées, vous pouvez protéger cette dernière en écriture.

Retirez toujours la cartouche du lecteur de bande avant de modifier la protection en écriture.

- Pour cela, faites glisser la languette de verrouillage située à l'arrière de la cartouche de façon à découvrir l'ouverture.
- Pour pouvoir écrire sur une cartouche, repousser la languette afin d'obturer l'ouverture.

La protection en écriture ne protège pas vos cartouches contre les champs magnétiques (ni contre l'effacement en masse).

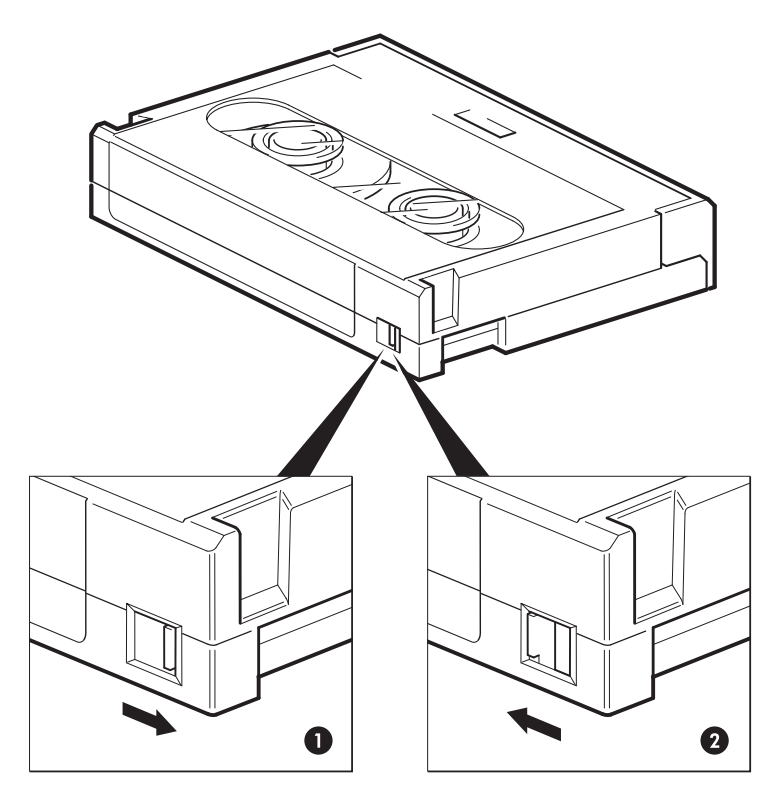

- 1. Languette de verrouillage fermée, écriture possible
- 2. Languette de verrouillage ouverte, cartouche protégée en écriture

#### **Figure 38 Protection d'une cartouche en écriture**

## Cartouches de nettoyage

HP vous recommande de nettoyer le lecteur de bande toutes les semaines à l'aide d'une cartouche de nettoyage HP. Il existe deux types de cartouches de nettoyage ; vous devez utiliser une cartouche de nettoyage DAT 160 avec un lecteur de bande DAT 160 (voir [Tableau 6, page 55](#page-54-0)).

#### <span id="page-54-0"></span>**Tableau 6 Compatibilité des cartouches de nettoyage**

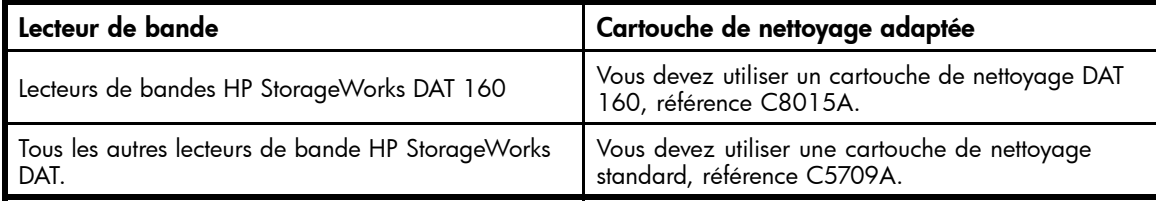

N'utilisez pas un coton-tige ou autre pour nettoyer les têtes de lecture. La cartouche de nettoyage comporte une bande spéciale prévue pour le nettoyage des têtes. Elle est prévue pour 50 utilisations ou pour le nombre indiqué sur son emballage. Cochez systématiquement une case chaque fois que vous utilisez la cartouche pour nettoyer le lecteur. Remplacez la cartouche de nettoyage lorsque toutes les cases sont cochées. Vous pouvez vous procurer des cartouches de nettoyage neuves auprès de HP.

**1.** Insérez une cartouche de nettoyage dans le lecteur. Ce dernier charge automatiquement la cartouche et procède au nettoyage des têtes.

A la fin du cycle de nettoyage, le lecteur éjecte la cartouche. Un cycle de nettoyage dure environ 30 à 60 secondes.

Si la cartouche de nettoyage n'est pas éjectée, cela implique qu'elle est probablement périmée. Dans ce cas, appuyez sur le bouton d'éjection, jetez la cartouche et renouvelez l'opération avec une cartouche neuve.

**2.** Retirez la cartouche de nettoyage du lecteur.

La fonction TapeAlert du lecteur envoie un message à votre application de sauvegarde lorsque les têtes de lecture ont besoin d'être nettoyées ou que la cartouche de nettoyage est périmée.

# Manipulation des cartouches

- Ne touchez pas la bande magnétique.
- Ne cherchez pas à nettoyer le chemin ou les guides de la bande à l'intérieur de la cartouche.
- Ne stockez pas les cartouches dans des endroits très secs ou très humides. N'exposez pas les cartouches aux rayons directs du soleil ou à des champs magnétiques (sous un téléphone, à côté d'un moniteur ou d'un transformateur, par exemple).
- Ne laissez pas tomber les cartouches et manipulez-les avec précaution.
- Collez une seule étiquette dans la zone prévue à cet effet sur la cartouche afin de ne pas bloquer la cartouche dans le lecteur. Collez les étiquettes uniquement à l'endroit prévu.
- Pour connaître les conditions de stockage, consultez la notice fournie avec la cartouche.

## Optimisation des cartouches et des lecteurs

- Utilisez principalement des supports correspondants (supports DAT 160 pour HP StorageWorks DAT 160).
- Ne dépassez pas le nombre d'utilisations recommandé du support (DAT 160= 100 sauvegardes complètes). Une utilisation excessive de la bande risque de la détériorer et des débris de bande pourraient se répandre dans le lecteur. L'utilisation trop fréquente de bandes neuves risque également d'user le lecteur, car elles son plus abrasives que les bandes déjà utilisées.
- Il n'est pas nécessaire de vérifier la bande après une sauvegarde (les cartouches DDS effectuent automatiquement une vérification de lecture après l'écriture).
- Ne surchargez pas le serveur pendant les sauvegardes. Optimisez le taux de transfert (programmez les sauvegardes la nuit sans autre processus en cours) et effectuez au besoin les sauvegardes incrémentielles.
- N'utilisez pas le lecteur de bande de manière intensive—il est conçu pour fonctionner environ trois heures par jour, et non en permanence—et nettoyez-le régulièrement. Reportez-vous à la rubrique [«Cartouches de nettoyage», page 54](#page-53-0).

• Si vous souhaitez effacer des cartouches en masse, faites-le dans un environnement contrôlé. Assurez-vous qu'aucune autre cartouche contenant des informations sensibles ne se trouve à proximité du dispositif d'effacement en masse lorsque vous l'utilisez. L'effacement en masse supprime toutes les données présentes sur les cartouches.

# <span id="page-56-0"></span>**9 Utilisation de HP OBDR**

Dans ce chapitre :

- «Compatibilité», page 57
- «Quelle est la fonction de HP OBDR ?», page 57
- [«Fonction de reprise après sinistre à distance \(serveurs ProLiant uniquement\)», page 58](#page-57-0)
- [«Test de compatibilité», page 58](#page-57-0)
- [«Exécution de HP OBDR», page 58](#page-57-0)

# **Compatibilité**

HP OBDR (One-Button Disaster Recovery) est une fonction standard de tous les lecteurs de bande HP StorageWorks DAT. Cependant, cette fonction ne peut être utilisée qu'avec des configurations spécifiques et restaure uniquement le serveur auquel le lecteur de bande est directement connecté.

Pour savoir si votre système (matériel, système d'exploitation et application de sauvegarde) est compatible OBDR, consultez la page [http://www.hp.com/go/connect.](http://www.hp.com/go/connect)

Pour obtenir des informations plus spécifiques sur les avantages de la fonction OBDR et sur les dernières fonctionnalités, consultez notre site Web à l'adresse [http://www.hp.com/go/obdr.](http://www.hp.com/go/obdr)

Si votre système ne prend pas en charge la fonction HP OBDR, vous pouvez néanmoins utiliser votre lecteur de bande normalement pour sauvegarder et restaurer des données. N'oubliez pas cependant de créer un jeu de disquettes de secours pour votre système d'exploitation, chaque fois que vous modifiez la configuration de votre système.

# Quelle est la fonction de HP OBDR ?

Si vous utilisez un lecteur à bande et le modèle de cartouche le plus récent, HP OBDR permet de procéder à une récupération après les incidents système suivants :

- Pannes du disque dur, si le disque dur de remplacement a la même taille que le disque d'origine ou une taille supérieure à celui-ci et utilise la même interface (remplacement d'un disque dur SCSI par un autre disque SCSI, ou d'un disque dur SAS par un autre disque SAS, par exemple)
- Défaillances matérielles, auquel cas le serveur est remplacé par un composant identique
- Corruption de fichiers en raison d'une erreur du système d'exploitation.
- Corruption de fichiers due à une erreur logicielle.
- Virus empêchant le démarrage du système.
- Erreurs de l'utilisateur empêchant l'amorçage correct du système.

Quand vous exécutez la fonction OBDR, votre lecteur de bande effectue les opérations suivantes :

- **1.** Elle passe en mode de récupération après incident, ce qui permet de restaurer le système d'exploitation et de le réinitialiser. Elle se comporte comme un CD-ROM amorçable (votre système est normalement configuré par défaut pour démarrer à partir du CD-ROM. Si vous avez modifié ce paramètre, vous devrez le réactiver. Pour plus d'informations, consultez le manuel du BIOS système).
- **2.** Le lecteur revient en mode normal et restaure les données.

## <span id="page-57-0"></span>Fonction de reprise après sinistre à distance (serveurs ProLiant uniquement)

La carte HP RILOE (Remote Insight Lights-Out Edition) sur les serveurs ProLiant permet de restaurer complètement un serveur défaillant sur un site distant sans se rendre physiquement sur place. Il suffit à une personne non technicienne présente sur le site d'insérer la cartouche amorçable dans le lecteur de bande lorsque l'administrateur l'y invite.

Pour plus d'informations sur l'utilisation de cette fonctionnalité et pour connaître les compatibilités, reportez-vous au site Web OBDR de HP à l'adresse [http://www.hp.com/go/obdr.](http://www.hp.com/go/obdr)

# Test de compatibilité

Il est recommander d'effectuer une reprise complète après un sinistre immédiatement après l'installation—si possible sur un disque dur vierge. Si vous ne disposez pas d'un disque dur vierge et ne souhaitez pas remplacer les données présentes sur votre système, vous pouvez annuler en toute sécurité le processus de reprise après sinistre à l'étape 3 de la procédure suivante.

Pour plus d'informations sur les applications de sauvegarde appropriées, reportez-vous à notre site Web consacré à la connectique [\(http://www.hp.com/go/connect\).](http://www.hp.com/go/connect)

# Exécution de HP OBDR

La fonction OBDR de HP peut uniquement être utilisée avec des applications de sauvegarde qui prennent en charge ce type de reprise après sinistre ; les méthodes d'utilisation de cette fonction varient selon les éditeurs de logiciels. Avant d'utiliser HP OBDR, consultez notre site Web [\(http://www.hp.com/go/obdr\)](http://www.hp.com/go/obdr) pour obtenir les toutes dernières informations sur la compatibilité des logiciels, les mises à niveau des microprogrammes et le dépannage.

**1.** Mettez le lecteur sous tension et insérez dans le lecteur de bande la cartouche amorçable la plus récente dont vous disposez (vous serez peut-être amené à mettre sous tension le serveur pour réaliser cette opération). La cartouche doit être enregistrée par une application de sauvegarde enregistrant les données sur bande au format CD-ROM.

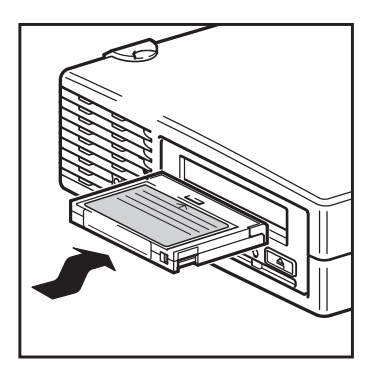

#### **Figure 39 Insertion de cartouche pour OBDR**

**2.** Appuyez sur le bouton d'éjection du lecteur de bande et, en maintenant votre pression sur le bouton d'éjection, allumez et éteignez votre lecteur de bande à plusieurs reprises. La procédure HP One-Button Disaster Recovery est activée. Relâchez le bouton dès que les voyants de la séquence OBDR clignotent :

Le voyant Ready [Prêt] affiche en alternance une lumière clignotante et continue.

<span id="page-58-0"></span>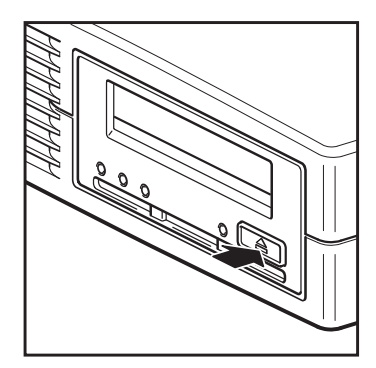

#### **Figure 40 Maintenez le bouton d'éjection enfoncé et mettez le lecteur sous tension en mode OBDR**

#### Raccourci clavier pour les serveurs HP ProLiant

Vous n'avez pas besoin d'appuyer sur le bouton d'éjection. Il vous suffit de mettre votre serveur sous tension et d'appuyer sur la touche [F8] pendant le test POST (Power On Self Test). Cette opération demande à OBDR de restaurer votre système. Pour plus d'informations et pour obtenir des instructions spécifiques, consultez notre site Web à l'adresse [http://www.hp.com/go/obdr.](http://www.hp.com/go/obdr)

- **3.** Suivez les instructions qui s'affichent à l'écran pour configurer le système d'exploitation En règle générale, vous pouvez accepter la réponse par défaut pour tous les messages : appuyez simplement sur <Entrée>, par exemple.
- **4.** Les voyants clignotent selon la séquence OBDR (voir étape 2) pendant que l'unité restaure votre système d'exploitation dans un état lui permettant de procéder à une restauration normale des données.
- **5.** Une fois le système d'exploitation reconfiguré et réinitialisé, le voyant Tape (Bande) du lecteur s'allume en vert (de façon continue). Vous pouvez alors retirer la cartouche de sauvegarde si vous le souhaitez. Vous pouvez alors procéder à une restauration normale des données. Exécutez alors votre application de sauvegarde selon la procédure normale.

### En cas d'échec de la procédure de restauration

Si la procédure de restauration échoue pour une raison quelconque, consultez notre site Internet ([http://www.hp.com/go/obdr\) et procéde](http://www.hp.com/go/obdr)z à une recherche sur OBDR pour obtenir des informations de dépannage détaillées.

# <span id="page-60-0"></span>**10 Outils de diagnostics et performances**

Dans ce chapitre :

- «Outils de diagnostic», page 61
- [«Outils d'évaluation des performances», page 62](#page-61-0)

# Outils de diagnostic

### HP Library & Tape Tools

HP StorageWorks Library & Tape Tools est l'outil de diagnostic et d'assistance recommandé pour votre lecteur de bande HP. Il est disponible sur le CD livré avec votre produit ou peut être téléchargé gratuitement à partir du site Web HP. Il est pris en charge par la plupart des principaux systèmes d'exploitation. Pour plus de détails sur la compatibilité, les mises à jour et la version la plus récente de cet outil, consultez le site Web [http://www.hp.com/support/tapetools.](http://www.hp.com/support/tapetools)

### Dépannage à l'aide de Library & Tape Tools

**1.** Depuis le CD-ROM HP StorageWorks, sélectionnez troubleshoot [dépannage].

Cela vous permettra d'exécuter Library & Tape Tools en mode standard, soit directement à partir du CD (sans installation sur le serveur), soit après l'avoir installé sur votre serveur. HP recommande d'installer Library & Tape Tools, afin qu'il soit accessible rapidement à tout moment. L'assistance HP vous invitera désormais à utiliser Library & Tape Tools si vous la contactez ; il est donc préférable d'installer cet outil.

- **2.** Lors de sa première exécution, Library & Tape Tools recherche les lecteurs et les bibliothèques de bandes sur votre système et vous invite à sélectionner ceux que vous souhaitez utiliser.
- **3.** Une fois que vous avez sélectionné votre périphérique, un certain nombre d'options de dépannage s'offrent à vous.
	- Identification du périphérique : indique le numéro de référence, le numéro de série et les informations relatives à toute cartouche chargée.
	- Mise à niveau du microprogramme : permet de localiser le microprogramme et de le mettre à jour avec la dernière version. Pour ce faire, vous devrez être connecté à Internet.
	- Exécution de tests : permet d'exécuter des tests proactifs sur votre lecteur, notamment le test d'évaluation du lecteur, qui vérifiera les fonctionnalités de votre lecteur en 20 minutes environ. HP recommande d'effectuer ce test avant d'appeler l'assistance HP. Vous devrez également fournir une cartouche «fiable» acceptant l'écriture pendant le test.
	- Génération d'un ticket d'assistance : il s'agit d'une collecte complète des journaux du lecteur accompagnés de leur interprétation, le tout permettant à l'assistance HP d'en savoir plus sur l'état de votre lecteur. La section consacrée à l'analyse des périphériques est particulièrement utile car elle donne le résultat d'environ 20 règles formant une analyse complète de l'état de votre lecteur. Ces règles peuvent déboucher sur des conseils comme celui de nettoyer la tête d'impression ou d'essayer des bandes différentes en cas de problème. Le ticket d'assistance peut être envoyé à l'assistance HP pour une analyse plus poussée.
	- Exécution de tests de performance : les tests permettant d'évaluer les performances d'écriture/lecture de votre lecteur de bande ainsi que le débit de génération de données de votre sous-système de disque sont également intégrés à Library & Tape Tools. Utilisez ces tests pour rechercher la source des problèmes de performances de votre système.

# <span id="page-61-0"></span>Outils d'évaluation des performances

Vous pouvez utiliser vos outils d'évaluation des performances gratuits et autonomes pour vérifier les performances des bandes et savoir si votre sous-système de disque peut fournir des données au débit de transfert maximum.

Ces outils sont disponibles en ligne sur <http://www.hp.com/support/pat> [avec un man](http://www.hp.com/support/pat)uel complet permettant de comprendre la configuration minimum de votre système de sauvegarde ainsi que des recommandations sur la recherche des problèmes de performances ainsi que sur la solution de ces derniers. Dans la plupart des cas, lorsque les performances ne sont pas à la hauteur des prévisions, c'est le débit de données du sous-système de disque qui provoque le problème. Veuillez suivre le guide et essayer les outils avant d'appeler l'assistance HP.

Il est à noter que les outils de performances sont également intégrés à HP Library & Tape Tools, lequel est disponible à la fois en ligne à l'adresse <http://www.hp.com/support/tapetools> et sur le CD-ROM accompagnant votre lecteur de bande.

### Optimisation des performances

Plusieurs facteurs peuvent affecter les performances du lecteur de bande, notamment dans un environnement de réseau ou si le lecteur n'est pas installé sur un bus dédié.

Si votre lecteur de bande ne donne pas les résultats escomptés, tenez compte des éléments suivants avant de contacter l'assistance HP à l'adresse [http://www.hp.com/support.](http://www.hp.com/support)

- Avez-vous installé les pilotes de périphériques adéquats pour votre système d'exploitation et votre application de sauvegarde ? Reportez-vous à la rubrique [«Installation des pilotes](#page-18-0) [», page 19](#page-18-0).
- Effectuez-vous une sauvegarde sur un réseau ? La charge du réseau peut affecter la vitesse de transfert ; il est également possible que votre application de sauvegarde ne soit appropriée que dans un environnement à serveur unique.
- Utilisez-vous le support adapté à votre modèle de lecteur ? Reportez-vous à la rubrique [«Utilisation du support approprié», page 53.](#page-52-0)
- L'application de sauvegarde écrit-elle sur les tampons à la vitesse adéquate ? Vous devrez peut-être ajuster les paramètres de transfert, de tampon et de taille des blocs afin d'optimiser la vitesse à laquelle l'application écrit les données sur le lecteur de bande. Les lecteurs de bande HP StorageWorks DAT sont dotés d'un tampon interne de 8 Mo.

# <span id="page-62-0"></span>**11 Dépannage**

Dans ce chapitre :

- «Procédure générale», page 63
- [«Problèmes liés aux cartouches», page 64](#page-63-0)

De nombreux utilisateurs peuvent recourir à HP Library & Tape Tools pour diagnostiquer les problèmes, reportez-vous à la section [«Outils de diagnostic», page 61](#page-60-0). Nous recommandons également d'utiliser le guide de dépannage détaillé disponible à l'adresse <http://www.hp.com/go/support> [pour obte](http://www.hp.com/go/support)nir des informations de dépannage complètes.

## Procédure générale

En cas de problème, la première étape de sa résolution consiste à déterminer si le problème en question se situe au niveau de la cartouche, du lecteur, de l'ordinateur hôte et de ses connexions, ou concerne le mode de fonctionnement du système.

#### Le système vient-il d'être installé ?

Il est possible qu'il existe un problème d'installation :

- **1.** Consultez les informations figurant dans le chapitre d'installation approprié de ce guide.
- **2.** Le système a-t-il démarré ? Sinon, assurez-vous que tous les disques durs sont correctement installés dans la baie de disque dur et vérifiez que les câbles entre les disques et le contrôleur SAS sont correctement branchés.
- **3.** Un message d'erreur apparaît-il au cours de la séquence de démarrage au sujet d'un changement apporté à la configuration RAID ? Cette erreur apparaît seulement si vous avez utilisé le câble fourni pour remplacer un câble SAS existant. Vérifiez le câblage entre les disques et le contrôleur SAS. Si le problème persiste, cela signifie sans doute que vous avez déconnecté une baie de disque dur qui était en service. Reportez-vous à la section [«](#page-26-0)Option [2 : Connecter le câble au port du contrôleur SAS hôte et remplacer le câble SAS», page 27](#page-26-0) pour en savoir plus.
- **4.** Le système a démarré mais le système d'exploitation n'a pas détecté le lecteur de bande. Vérifez que le lecteur est bien alimenté et que le voyant READY (Prêt) est allumé. Dans le cas contraire, vérifiez que le câble d'alimentation du lecteur de bande est correctement branché. Si le voyant READY (Prêt) est allumé, vérifiez que les câbles entre les disques et le contrôleur SAS sont correctement branchés.
- **5.** Vérifiez les connecteurs d'alimentation et le câblage .
- **6.** Vérifiez que les conditions d'environnement sont conformes aux limites spécifiées.
- **7.** Les pilotes et les logiciels d'application appropriés sont-ils installés sur l'hôte ?

#### Utilisez-vous des cartouches neuves ou d'une marque différente ? Utilisez-vous ce type de cartouche depuis longtemps ?

Le problème pourrait être lié à la cartouche :

- **1.** Consultez [«Utilisation du support approprié», page 53.](#page-52-0)
- **2.** Vérifiez que vous utilisez bien une cartouche DDS—et non pas DAT.
- **3.** Utilisez le type de support adéquat, par exemple :
	- Cartouches DAT 160 avec les lecteurs DAT 160.

<span id="page-63-0"></span>Rappelez-vous que, bien que les lecteurs de bande sont en mesure de lire les cartouches de génération antérieure présentant un format différent (reportez-vous à [Tableau 5, page 53\)](#page-52-0), les cartouches en elles-mêmes ne sont pas compatibles en amont.

- Les cartouches DAT 160 sont éjectées par tous les lecteurs, à l'exception des lecteurs DAT 160.
- **4.** La cartouche a-t-elle été protégée en écriture (reportez-vous à la section [«Protection des cartouches en écriture», page 54\)](#page-53-0) ?
- **5.** Nettoyez les têtes de lecture à l'aide de la cartouche de nettoyage (reportez-vous à la section [«Cartouches de nettoyage», page 54\)](#page-53-0). Utilisez uniquement des cartouches de nettoyage adaptées.
	- Cartouches de nettoyage DAT 160 (C8015A) avec les lecteurs de bande DAT 160.
	- Cartouches de nettoyage standard (C5709A) avec tous les autres lecteurs de bande HP StorageWorks DAT.
- **6.** Renouvelez la tentative.
- **7.** Si le problème se répète, essayez d'utiliser une autre cartouche.
- **8.** Si le problème subsiste, il est probablement lié au lecteur ou à l'ordinateur hôte.

Le lecteur a-t-il été déplacé récemment ? Des câbles ont-ils été débranchés, puis rebranchés ? Les conditions ambiantes ont-elles changé—brusquement (forte chute ou hausse des températures, air très sec ou très humide) ? Y a-t-il eu une accumulation de poussière ou de saleté à proximité du lecteur ? Les précautions nécessaires ont-elles été prises contre l'électricité statique ?

Le problème pourrait être lié au lecteur :

- **1.** Vérifiez les câbles et les connecteurs.
- **2.** Nettoyez les têtes de lecture à l'aide de la cartouche de nettoyage.
- **3.** Si le problème persiste, comparez les conditions ambiantes aux limites spécifiées (consultez [http://www.hp.com\). E](http://www.hp.com)nvisagez de déplacer le lecteur vers un emplacement mieux adapté.

#### Un nouveau système d'exploitation a-t-il été installé sur l'ordinateur hôte ? Avez-vous installé un nouveau logiciel de sauvegarde ?

Le problème pourrait être lié à l'hôte ou au logiciel. Consultez les guides d'utilisation de l'ordinateur, le guide accompagnant le logiciel, ou faites appel à un technicien spécialisé.

### Problèmes liés aux cartouches

En cas de problème lors de l'utilisation de cartouches de marque HP, vérifiez que :

- Le boîtier de la cartouche est intact, ni fissuré ni endommagé.
- La cartouche a été stockée à la bonne température et à un niveau d'humidité adéquat. Cela permet d'éviter la condensation. Pour connaître les conditions de stockage, consultez la notice fournie avec la cartouche.
- Le loquet de protection en écriture est en bon état de fonctionnement. Il doit glisser latéralement et s'enclencher correctement.
- Pour plus d'informations sur le dépannage, voir le site Web suivant : [http://www.hp.com/support.](http://www.hp.com/support)

### La cartouche est bloquée

Si la cartouche est bloquée ou si l'application de sauvegarde ne peut pas l'éjecter, vous devez en forcer l'éjection. Une fois la cartouche éjectée, il convient d'effectuer une mise à niveau du microprogramme. Si ce problème se répète régulièrement, contactez l'assistance clientèle à l'adresse suivante : [http://www.hp.com/support.](http://www.hp.com/support)

**1.** Appuyez sur le bouton d'éjection situé à l'avant du lecteur de bande et maintenez-le enfoncé pendant au moins 15 secondes. Ou appuyez trois fois sur le bouton d'éjection dans un délai de 5 minutes.

<span id="page-64-0"></span>**2.** Attendez l'éjection de la cartouche. Le lecteur attend 35 secondes après la première pression sur le bouton d'éjection pour permettre à l'éjection de s'effectuer normalement. Après ce délai, le lecteur libère immédiatement la bande et éjecte la cartouche, quelle que soit l'opération en cours. Il est important de laisser au lecteur le temps de terminer l'opération. Si vous interrompez le processus, vous risquez d'endommager le support ou le lecteur de bande. Le lecteur est réinitialisé, comme si vous l'aviez éteint, puis rallumé.

Si vous forcez l'éjection d'une cartouche, vous risquez de perdre des données. Il est également possible que la bande devienne illisible si une marque de fin de données EOD n'a pas pu être inscrite correctement sur la bande.

**3.** Si la cartouche est toujours bloquée, cela indique que le lecteur de bande est défectueux. Contactez l'assistance clientèle à l'adresse [http://www.hp.com/support.](http://www.hp.com/support)

### Le lecteur n'accepte pas la cartouche (ou l'éjecte immédiatement)

La cartouche a peut-être été endommagée, par exemple lors d'une chute, ou le lecteur est défaillant. S'il s'agit d'une cartouche de nettoyage, elle est probablement périmée et doit être jetée immédiatement. Pour les cartouches de données :

- **1.** Vérifiez que le lecteur est sous tension (le câble d'alimentation doit être correctement branché et le voyant Tape (bande) allumé).
- **2.** Assurez-vous que vous utilisez le support adapté au lecteur de bande (voir [«Utilisation du support approprié», page 53\)](#page-52-0).
- **3.** Assurez-vous que vous avez chargé la cartouche dans le bon sens (voir [«Chargement et déchargement», page 51](#page-50-0)).
- **4.** Vérifiez que votre support n'est pas endommagé ; si tel est le cas, jetez-le immédiatement.
- **5.** Utilisez un nouveau support ou un support en bon état de fonctionnement, et vérifiez qu'il se charge. Si tel est le cas, la cartouche d'origine est défectueuse et doit être remplacée.
- **6.** Regardez si un autre lecteur DAT du même modèle accepte la cartouche. Si tel est le cas, cela signifie que le lecteur d'origine est défectueux. Avant d'appeler l'assistance clientèle, veuillez vérifier que le lecteur de bande répond. Utilisez HP Library &Tape Tools. Reportez-vous à [«HP Library & Tape Tools», page 61.](#page-60-0)

# <span id="page-66-0"></span>**12 Remplacement d'un lecteur de bande interne**

Si l'unité est défectueuse et irréparable et qu'elle est toujours couverte par la garantie d'origine, elle sera remplacée. HP vous fournira gratuitement une autre unité. Sous réserve de disponibilité et des éventuelles contraintes géographiques, l'unité de remplacement sera expédiée le jour ouvrable suivant. Moyennant des frais supplémentaires, vous pouvez être livré dans la même journée ou dans un maximum de quatre heures (sous réserve des éventuelles contraintes géographiques). Si vous demandez à HP d'installer l'unité de remplacement, ce service vous sera facturé (déplacement et heures travaillées).

# Déconnexion de votre lecteur de bande

- **1.** Déballez l'appareil de remplacement et conservez l'emballage.
- **2.** Mettez le serveur hors tension et débranchez-le du secteur.
- **3.** Retirez le capot du serveur.
- **4.** Retirez les vis maintenant le lecteur de bande en place. Pour ce faire, suivez les précautions habituelles relatives à la protection antistatique (reportez-vous à [«Fixation des supports de montage», page 22\)](#page-21-0).
- **5.** Déconnectez le lecteur des câbles d'alimentation et du serveur et tirez-le avec précaution hors de la baie de montage.
- **6.** Placez le lecteur dans l'emballage vide du lecteur de remplacement.
- **7.** Envoyez le lecteur défectueux au Centre d'assistance HP le plus proche. Les adresses des centres d'assistance sont fournies avec le lecteur de remplacement.

Vous êtes tenu d'expédier l'unité défectueuse à HP dans un délai défini au préalable, généralement de cinq (5) jours ouvrables. La pièce remplacée devra être renvoyée avec sa documentation dans les matériaux d'emballage qui vous auront été livrés à cet effet. Si vous ne renvoyez pas la pièce remplacée, HP risque de vous facturer la pièce de remplacement. HP prend en charge l'ensemble des coûts d'expédition et de retour de la pièce et choisira le transporteur à utiliser.

#### **EX** Remarque -

Si vous ne remplacez pas immédiatement l'unité, insérez un cache dans la baie vide. Replacez le capot du serveur et vissez-le le cas échéant.

## Reconnexion de votre lecteur de bande

Suivez les instructions détaillées figurant dans ce manuel de l'utilisateur.

# <span id="page-68-0"></span>**Index**

### A

Aide obtention, [10](#page-9-0) Assistance technique HP, [10](#page-9-0) localisateur de services, site Web, [11](#page-10-0)

### B

Bouton de mise sous tension, [49](#page-48-0) Bouton d'éjection, [52](#page-51-0) Boutons unload, [52](#page-51-0)

### $\subset$

Câblage arbre de décisions, [15](#page-14-0) Câbles, [14](#page-13-0) Caractéristiques techniques du produit *Voir* Cartouche coincée, [64](#page-63-0) **Cartouches** *Voir* chargement, [51](#page-50-0) coincée, [64](#page-63-0) compatibilité, [53](#page-52-0) déchargement, [52](#page-51-0) hors tension, [52](#page-51-0) insertion, [51](#page-50-0) manipulation, [55](#page-54-0) meilleure utilisation de , [55](#page-54-0) nettoyage, [54](#page-53-0) non acceptée, [65](#page-64-0) problèmes, [63](#page-62-0) protection en écriture, [54](#page-53-0) retrait, [52](#page-51-0) Cartouches DAT 160, [53](#page-52-0) Cartouches de nettoyage, [54](#page-53-0) CD-ROM, [18](#page-17-0) Chargement cartouches, [51](#page-50-0) Chargement de cartouches, [51](#page-50-0) Choix de l'abonné HP, [10](#page-9-0) Compatibilité logiciel de sauvegarde, [20](#page-19-0) Conditions de montage, [21](#page-20-0) Connexion à une carte HBA existante port SAS libre, [25](#page-24-0) recâblage du port SAS, [27](#page-26-0) Connexion à une nouvelle carte HBA, [29](#page-28-0) Connexion des câbles SAS unité externe, [33](#page-32-0) unité interne, [24](#page-23-0) Connexion d'un lecteur externe à un port SAS externe, [43](#page-42-0) Connexion d'un lecteur externe à une carte HBA existante port SAS interne libre, [35](#page-34-0) recâblage du port SAS interne, [38](#page-37-0) Connexion d'un lecteur externe à une nouvelle carte HBA port SAS externe, [44](#page-43-0) Conventions typographiques document, [9](#page-8-0) symboles, [10](#page-9-0)

### D

Déchargement de cartouches, [51,](#page-50-0) [52](#page-51-0) Déchargement, bouton, [52](#page-51-0) Disque dur besoin de recâblage, [27](#page-26-0) **Document** conventions typographiques, [9](#page-8-0) documentation connexe, [9](#page-8-0) **Documentation** commentaires, [11](#page-10-0) site Web de HP, [9](#page-8-0) Documentation connexe, [9](#page-8-0) **Drivers** installation, [19](#page-18-0) windows, [19](#page-18-0) Durée de vie de la cartouche, [55](#page-54-0)

### E

Emplacements PCI nécessaire pour le lecteur externe, [35](#page-34-0) En ligne, [51](#page-50-0) Etiquette de baie de disque déconnectée, [29](#page-28-0), [42](#page-41-0)

### H

Hors tension, [52](#page-51-0) HP assistance technique, [10](#page-9-0) HP OBDR *Voir* OBDR hpdat, [19](#page-18-0)

### I

Insertion de cartouches, [51](#page-50-0) Installation, [63](#page-62-0) drivers, [19](#page-18-0) problèmes, [63](#page-62-0) résolution des problèmes, [63](#page-62-0) unité interne, [21](#page-20-0) vérification, [47](#page-46-0) Installation, externe redémarrage du serveur, [42,](#page-41-0) [45](#page-44-0) Installation, interne fixation du lecteur, [31](#page-30-0) fixation du matériel de montage, [22](#page-21-0) installation du lecteur, [23](#page-22-0) préparation de la baie de montage, [21](#page-20-0) redémarrage du serveur, [32](#page-31-0)

### L

L&TT, [61](#page-60-0) Lecteur utilisation, [49](#page-48-0) Lecteur de bande DAT chargement, [51](#page-50-0) déchargement, [52](#page-51-0) mise hors tension, [52](#page-51-0) modèles pris en charge, [13](#page-12-0) voyants du panneau opérateur, [49](#page-48-0) vue avant, [13,](#page-12-0) [49](#page-48-0) Lecteur de bande interne remplacement, [67](#page-66-0) Logiciel résolution des problèmes, [64](#page-63-0) Logiciel de sauvegarde pris en charge, [20](#page-19-0)

### M

Manipulation des cartouches, [55](#page-54-0) Microprogramme, mise à niveau unités, [52](#page-51-0) Mise à niveau, microprgramme unités, [52](#page-51-0) Modèles pris en charge, [13](#page-12-0)

### $\overline{()}$

OBDR, [57](#page-56-0) comment exécuter, [58](#page-57-0) compatibilité, [57](#page-56-0) en cas d'échec de la procédure de restauration, [59](#page-58-0) fonction, [57](#page-56-0) reprise à distance à la suite d'un sinistre, [58](#page-57-0) test de compatibilité, [58](#page-57-0) One-Button Disaster Recovery *Voir* OBDR

Options de câblage connexion à un port SAS libre sur la carte HBA hôte, [25](#page-24-0), [27](#page-26-0) connexion à une nouvelle carte HBA, [29](#page-28-0) connexion du lecteur externe en recâblant le port SAS interne, [38](#page-37-0) connexion d'un lecteur externe à un port SAS externe, [43](#page-42-0), [44](#page-43-0) connexion d'un lecteur externe à un port SAS interne libre sur la carte HBA hôte, [35](#page-34-0) lecteurs externes vers port SAS externe, [43](#page-42-0) lecteurs externes vers port SAS interne, [33](#page-32-0) remplacement du câblage vers le port SAS, [27](#page-26-0) unité interne, [24](#page-23-0) Outils de diagnostic évaluation des performances, [62](#page-61-0) L&TT, [61](#page-60-0) Outils d'évaluation des performances, [62](#page-61-0)

### P

Panneau avant unités, [49](#page-48-0) Protection en écriture, [54](#page-53-0) Public visé, [9](#page-8-0)

### R

Récupération après sinistre *Voir* OBDR Remplacement d'un lecteur interne, [67](#page-66-0) Résolution des problèmes cartouche coincée, [64](#page-63-0) cartouche éjectée, [65](#page-64-0) cartouches, [63](#page-62-0) généralités, [64](#page-63-0) installation, [63](#page-62-0) L&TT, [61](#page-60-0) logiciel, [64](#page-63-0) procédure générale, [63](#page-62-0) voyants du panneau opérateur, [49](#page-48-0)

### S

Sites Web HP , [11](#page-10-0) HP Subscriber's Choice for Business, [10](#page-9-0) manuels produits, [9](#page-8-0) Support *Voir* cartouches Symboles, [10](#page-9-0) Symboles dans le texte, [10](#page-9-0) Systèmes d'exploitation pris en charge, [13](#page-12-0)

### $\cup$

Unité externe câblage à un port SAS externe, [43,](#page-42-0) [44](#page-43-0) câblage avec un port SAS interne libre, [35](#page-34-0) recâblage du port SAS interne, [38](#page-37-0) Unité interne câblage avec un port SAS libre, [25](#page-24-0) câblage vers une nouvelle carte HBA, [29](#page-28-0) choix de l'option de câblage, [24](#page-23-0) remplacement du câblage vers le port SAS, [27](#page-26-0)

Utilisation résolution des problèmes, [64](#page-63-0) unités, [49](#page-48-0)

### V

Vérification de l'installation, [47](#page-46-0) Voyants du panneau opérateur, [49](#page-48-0) à la mise sous tension, [47](#page-46-0) Vue avant, [13](#page-12-0), [49](#page-48-0)